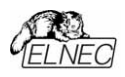

Návod na obsluhu a použitie

simulátory EPROM

# **SIMEPROM-01B**

simulátor EPROM 2716...27512. 120ns

# SIMEPROM-02aLV

simulátor EPROM 2716...27040, 85ns

ELNEC s.r.o. Prešov, Slovakia **Júl 2003** 

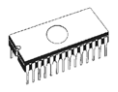

## COPYRIGHT © 1994 - 2002 ELNEC s.r.o.

Obsah tohto dokumentu je duševným vlastníctvom firmy ELNEC s.r.o., Prešov. Žiadna časť tohoto dokumentu nesmie byť reprodukovaná, kopírovaná, prekladaná alebo prenášaná v ľubovoľnej forme akoukoľvek cestou bez predchádzajúceho písomného súhlasu firmy ELNEC, s.r.o. Prešov

Rovnako ovládací program k simulátorom SIMEPROM je duševným vlastníctvom firmy ELNEC s.r.o. Prešov. Ovládací program (ani jeho časť) nesmie byť analyzovaný a modifikovaný ľubovoľnou formou na akomkoľvek médiu pre žiaden účel.

Informácie, uvádzané v tomto návode na obsluhu sa snažia byť presné a aktuálne. Firma ELNEC s.r.o. nepreberá zodpovednosť za chybné použitie tohto návodu.

Pretože každý výrobok podlieha vývoju, môže sa stať, že dôjde k určitým vylepšeniam, ktoré táto príručka nezachytáva. Prípadné odchýlky od popisu v tomto návode sú uverejnené na www.elnec.sk.

Firma ELNEC s.r.o., Prešov si vyhradzuje právo upravovať a zdokonaľovať výrobok, popísaný v tomto návode kedykoľvek bez predchádzajúceho upozornenia.

V návode sú použité názvy programových produktov, firiem a pod., ktoré môžu byť ochrannými známkami alebo registrovanými ochrannými známkami príslušných vlastníkov.

71 I-0012A

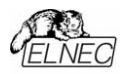

## Obsah

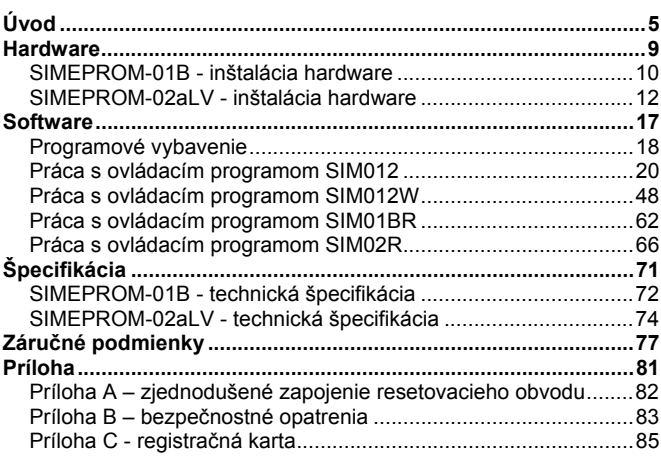

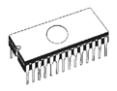

## Konvencie použité v návode

Daný návod na obsluhu a použitie je určený k simulátorom SIMEPROM-01B a SIMEPROM-02aLV. Termín SIMEPROM je použitý v prípade, že popisuje časti spoločné pre oba typy. V prípade odlišností sú verzie popísané samostatne.

Odkazy na funkcie ovládacieho programu sú tlačené zvýrazneným písmom, napr. Load, File, Device atď. Odkazy na ovládacie klávesy sú uzavreté do znakov <>, napr. <F1>.

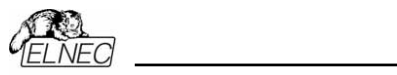

# $U$ vod $\qquad \qquad \qquad$

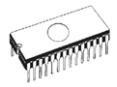

ELNEC spol. s. r. o.

SIMEPROM je simulátor pamätí EPROM. určený pre nasadenie vo vývoji všade tam, kde sa pracuje s pamäťami EPROM a PROM. SIMEPROM-01B ie schopný nahradiť EPROM od 2716 po 27512 s dobou 120 ns. prístupu  $\,>$   $\,$ 

Vážený zákazník.

ďakuieme za dôveru. ktorú ste nám prejavili zakúpením simulátora

SIMEPROM - 02aLV je schopný nahradiť EPROM a PROM od 2716 po 27040 s dobou prístupu 85 alebo 120 ns.

Keďže simulátor SIMEPROM obsahuje CMOS RAM, ktorej obsah je možné kedykoľvek jednoducho zmeniť, umožňuje preto nahradiť štandardný cyklus ladenia (cca 20 min):

- · vypnutie zariadenia
- vybratie EPROM z pätice
- vymazanie EPROM
- naprogramovanie EPROM
- zasunutie EPROM do pätice
- · zapnutie zariadenia

podstatne jednoduchším postupom (podľa typu a veľkosti EPROM - 1...15s):

· "naprogramovanie" SIMEPROM.

Naviac pomocou SIMEPROM je možné vyvíjanému zariadeniu programovo vnútiť signál RESET a teda je možné ladiť programové vybavenie bez manipulácie s vyvíjaným zariadením

Spriahnutím dvoch simulátorov SIMEPROM je možné získať konfiguráciu word od 2Kx16bit až po 64Kx16bit, potrebnú pre simuláciu EPROM v 16 bitových systémoch, prípadne je ich možné používať ako dva nezávislé simulátory. Spriahnutím štyroch simulátorov je možné získať konfiguráciu double word, alebo ich použiť ako štyri nezávislé simulátory.

SIMEPROM je periférne zariadenie počítačov triedy IBM PC AT a vyšších typov.

SIMEPROM-01B sa k počítaču pripája cez paralelný (printer) port, určený na pripojenie tlačiarne. SIMEPROM-01B môže byť napájaný z ladeného systému, alebo z externého napájacieho zdroja (nie je súčasťou dodávky - je možné ho dokúpiť).

SIMEPROM-02aLV sa k počítaču sa pripája cez paralelný port, alebo cez sériový port RS 232 pomocou modulu sériovej komunikácie. Sériová linka obsahuje galvanické oddelenie. SIMEPROM-02aLV môže byť napájaný z ladeného systému alebo z externého napájacieho zdroja dodávaného spolu so simulátorom.

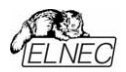

Názvoslovie, použité v texte a v ovládacom programe :

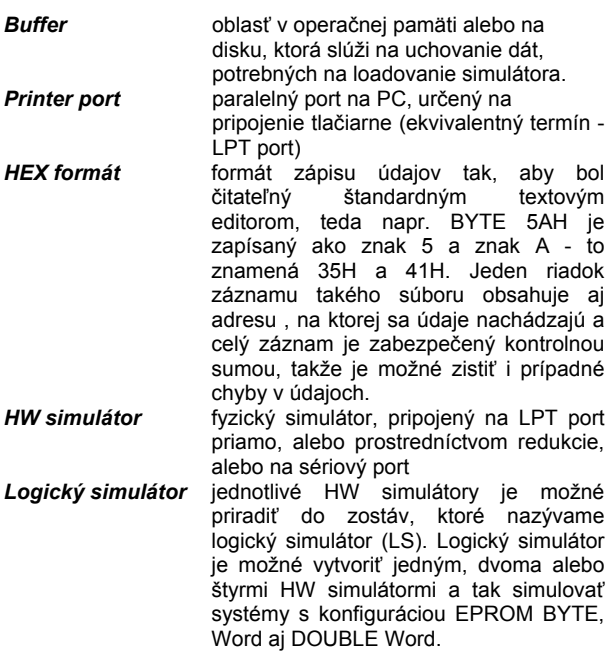

## Minimálne požiadavky na PC:

- · IBM PC AT a vyššie, min. 512 KB RAM
- · CD drive, hard disk 2 MB voľný priestor
- Windows 3.x alebo Windows  $\bullet$  DOS  $3.2$ a vyšší, 95/98/Me/NT/2000/XP
- · voľný štandardný paralelný port (ako pre tlačiareň) alebo voľný sériový port(len pre SIMEPROM-02aLV).

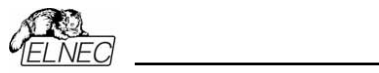

Hardware

# *Hardware*

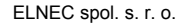

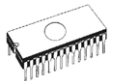

## *SIMEPROM-01B - inötal·cia hardware*

Prepojovací kábel, vedúci od simulátora, zapojte do počítača na konektor, ktorý je určený pre pripojenie tlačiarne (printer port). V prípade, že váš počítač obsahuje iba jeden printer port, odpojte od počítača kábel k tlačiarni a na jeho miesto zapojte kábel simulátora. Ak má váš počítač možnosť pripojenia viacerých tlačiarní, bude výhodné pripojiť simulátor na nevyužitý printer port. V prípade, že máte iba jeden printer port a spomenutá manipulácia sa vám javí ako nepohodlná, je vhodné zabezpečiť si samostatný paralelný port.

Simulátor SIMEPROM-01B má 28 pinový simulačný konektor. Ak potrebujete simulovať EPROM 2716 alebo 2732, na tento konektor nasuňte 24 pinovú precíznu päticu, ktorá je súčasťou dodávky simulátora. Pin č. 12 tejto pätice musí byť spojený s pinom č. 14 simulačného konektora. 28 pinovú precíznu päticu, chrániacu vlastné vývody simulačného konektora, odstráňte len ak to bude nevyhnutné.

Simulačnú päticu zasuňte do pätice v ladenom systéme ako EPROM. Orientácia simulačnej pätice je znázornená na jej hornej strane, pin č. 1 je na plochom kábli zvýraznený.

#### Poznámka:

*PrÌvodn˝ ploch˝ k·bel Simeprom-01B zasuňte do p‰tice vo vyvÌjanom zariadenÌ tak, aby sa pin č. 14 (GND) simulačnej p‰tice dotkol p‰tice v zariadenÌ ako prv˝. PripomÌname, ûe vyvÌjanÈ zariadenie musÌ byť vypnutÈ. Ak*  Vám tento spôsob robí problémy, prepojte záporný pól *vyvÌjanÈho zariadenia s kostrou PC natrvalo, aby zem*  systému a simulátora boli na rovnakom potenciáli. *Orient·cia simulačnÈho konektora je zn·zornen· na kryte*  simulátora.

Ak je potrebné súčasne ovládať signál RESET vo vyvíjanom zariadení, pripojte resetovací káblik do konektora na simulátore, červený merací háčik pripojte na "+" pól resetovacieho kondenzátora a druhý háčik na "-" pól. Háčiky je možné zapojiť aj na resetovacie tlačítko, znova červený na vývod tlačítka s vyšším potenciálom. Prepólovanie nepoškodí RESETovací obvod. Keďže je ovládanie resetovacieho obvodu galvanicky oddelené od SIMEPROM-01B, meracie háčiky je možné pripojiť paralelne na resetovací kondenzátor nezávisle na tom, či sa "resetuje" do H, alebo do L.

Zapnite napájanie vyvíjaného zariadenia.

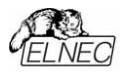

V prípade napájania z externého zdroja použite adaptér 8÷15V/200mA. Polarita zdroja je nasledovná:

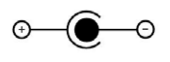

#### **Pripojenie** viacerých simulátorov SIMEPROM-01B

Pri práci s viacerými simulátormi je v závislosti od požadovaného počtu simulátorov a technického vybavenia počítača niekoľko možností. Simulátory je možné pripájať buď priamo na printer porty (v prípade potreby pripojenia 4 simulátorov sú však potrebné 4 paralelné porty a kam s tlačiarňou ?), alebo pomocou špeciálnych redukcií, ktoré sú dodávané ku konfiguráciám 2x8 bit (redukcia 2x). Redukcie však je možné doobjednať ako zvláštne príslušenstvo. Nižšie sú uvedené počty paralelných portov (LPT) a typy redukcií, pri všetkých možných kombináciách, ktoré sa môžu vyskytnúť pri viacerých simulátoroch:

#### 2 simulátory:

- · 1ks LPT, 1ks redukcia 2x
- $\bullet$  2ks I PT

#### 3 simulátory:

- · 2ks LPT, 1ks redukcia 2x
- $\bullet$  3ks I PT

#### 4 simulátory:

- · 2ks LPT, 2ks redukcia 2x
- $-4$ ks IPT

#### Poznámka:

V prípade potreby štyroch paralelných portov už nevystačíme s troma štandardnými adresami (H3BC, H378, H278). Ďalšími adresami, s ktorými počíta programové vybavenie simulátora sú H368, H268.

Staršie verzie ovládacieho programu SIM012 podporujú pripojenie viacerých simulátorov len na samostatné paralelné porty.

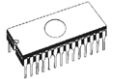

## *SIMEPROM-02aLV - inötal·cia hardware*

Rozhodnite sa pre typ prenosu, ktorým bude komunikovať váš počítač so simulátorom. Voľba bude závisieť od konkrétnej situácie (počet a druh voľných portov, potreba galvanického oddelenia, ...).

#### **Paraleln˝ prenos**

Paralelný prepojovací kábel, zapojte do počítača na konektor, ktorý je určený pre pripojenie tlačiarne (printer port). V prípade, že váš počítač obsahuje iba jeden printer port, odpojte od počítača kábel k tlačiarni a na jeho miesto zapojte kábel simulátora. Ak má váš počítač možnosť pripojenia viacerých tlačiarní, bude výhodné pripojiť simulátor na nevyužitý printer port. V prípade, že máte iba jeden printer port a spomenutá manipulácia je pre vás nepohodlná, zabezpečíme Vám samostatný paralelný port. Opačný koniec kábla zapojte do simulátora.

#### Sériový prenos

Zastrčte modul sériovej komunikácie do sériového portu (COM). Zastrčte prepojovací kábel do modulu sériovej komunikácie a druhý koniec kábla do simulátora. Dávaite pozor na správnu orientáciu modulu sériovej komunikácie. V prípade použitia 9 pinového konektora sériového portu, použite vhodnú redukciu  $9 \rightarrow 25$  pinov.

Simulátor SIMEPROM-02aLV má 32 pinový simulačný konektor. V prípade, že potrebujete simulovať EPROM 2716 resp. 2732, na simulačný konektor nasuňte 24 pinovú precíznu päticu. Pin č.12 tejto pätice musí byť spojený s pinom č.16 simulačného konektora. Ak potrebujete simulovať EPROM 2764 až 27512 na simulačný konektor nasuňte 28 pinovú precíznu päticu, tak aby pin č.14 tejto pätice bol spojený s pinom č.16 simulačného konektora.

Simulačný kábel SIMEPROM-02aLV zasuňte do pätice v ladenom systéme ako EPROM. Orientácia simulačného konektora je zrejmá z označenia pinov na konektore. Ako pomôcka môže poslúžiť aj červený pásik na pásovom vodiči je na strane pinu 1 simulačného konektora.

#### Poznámka<sup>.</sup>

*V prÌpade pripojenia Simeprom-02aLV k počÌtaču cez printer port zasuňte simulačn˝ k·bel do p‰tice vo vyvÌjanom zariadenÌ tak, aby sa pin č. 14 simul·tora*  dotkol pätice ako prvý. Pripomíname, že vyvíjané zariadenie musí byť vypnuté. Ak Vám tento spôsob robí problémy, prepojte záporný pól vyvíjaného zariadenia s

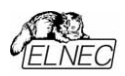

kostrou PC natrvalo, aby zem systému a simulátora boli *na rovnakom potenciáli.* 

SIMEPROM-02aLV je možné napájať z externého zdroja (súčasť dodávky), ktorý použite v prípade, že zdroj Vcc vo vyvíjanom zariadení nemá výkonovú rezervu pre napájanie simulátora. Druhým dôvodom je simulácia LV EPROM. V tomto prípade je použitie externého zdroja nutnosťou. Pokiaľ externý zdroj nie je pripojený, simulátor bude napájaný z vašej aplikácie.

Ak je potrebné súčasne ovládať signál RESET vo vyvíjanom zariadení, pripojte resetovací káblik do konektora na simulátore, červený merací háčik pripojte na "+" pól resetovacieho kondenzátora a druhý háčik na "-" pól. Háčiky je možné zapojiť aj na resetovacie tlačítko, znova červený na vývod tlačítka s vyšším potenciálom. Prepólovanie nepoškodí RESETovací obvod. Keďže je ovládanie resetovacieho obvodu galvanicky oddelené od SIMEPROM, meracie háčiky je možné pripojiť paralelne na resetovací kondenzátor nezávisle na tom, či sa "resetuje" do H, alebo do L.

Zapnite napájanie vyvíjaného zariadenia.

## **Pripojenie viacerých simulátorov** *SIMEPROM-02aLV*

Pri práci s viacerými simulátormi je v závislosti od požadovaného počtu simulátorov a technického vybavenia počítača niekoľko možností. Simulátory je možné pripájať buď priamo na printer porty a sériové porty alebo pomocou špeciálnej redukcie, ktorú je možné doobjednať ako zvláštne príslušenstvo. Redukcia je určená na pripojenie 2 simulátorov k jednému paralelnému portu. Nižšie sú uvedené počty paralelných portov (LPT), sériových portov (COM) a redukcií, pri všetkých možných kombináciách, ktoré sa môžu vyskytnúť pri viacerých simulátoroch:

## 2 simulátory:

- 1ks LPT, 1ks redukcia 2x
- 2 ks LPT
- 1 ks LPT, 1 ks COM
- 2 ks COM

## 3 simulátory:

- 1ks LPT, 1ks redukcia 2x, 1ks COM
- 2ks LPT, 1ks redukcia 2x
- 2 ks LPT, 1 ks COM
- 3 ks LPT
- 3 ks COM

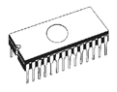

## 4 simulátory:

- · 1ks LPT, 3ks COM
- · 2ks LPT, 2 ks redukcia 2x
- 1ks LPT, 2 ks redukcia 2x, 2 ks COM
- $\bullet$  4 ks LPT
- $\bullet$  4 ks COM

#### Poznámka:

V prípade potreby štyroch paralelných portov už nevystačíme s troma štandardnými adresami (H3BC, H378, H278). Ďalšími adresami, s ktorými počíta programové vybavenie simulátora sú H368, H268.

Staršie verzie ovládacieho programu SIM012 podporujú pripojenie viacerých simulátorov len na samostatné paralelné porty.

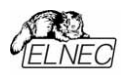

## Dôležité upozornenia:

- · SIMEPROM zasúvajte do pätice systému pri vypnutom napájacom zdroji systému.
- · RESETovací obvod je prispôsobený vybíjaniu resetovacieho kondenzátora.
- · Zem simulátora je galvanicky spojená so zemou PC a teda pri použití SIMEPROM-01B, a aj SIMEPROM-02aLV s<br>paralelným prenosom, bude zem PC galvanicky spojená so zemou ladeného systému. Je vhodné, aby PC aj vyvíjané zariadenie boli napájané z tej istej zásuvky 220V, alebo zeme PC a vyvíjaného zariadenia boli prepojené dostatočne dimenzovaným vodičom.
- $\bullet$  Pri použití viacerých simulátorov SIMEPROM-02aLV súčasne je potrebné, aby pri funkcii Download bolo na všetkých napájacie napätie.
- · Dbajte na čistotu kontaktov pätice simulátora vhodné je ochrannú päticu po určitom čase vymeniť za novú.
- · Ai keď obvody, použité v SIMEPROM, majú ochrany proti elektrostatickému náboju, všetku Vašu energiu však absorbovať nemusia
- · V sortimente výrobkov firmy ELNEC sú ochranné PODy pre simulátory SIMEPROM-01B aj SIMEPROM-02, ktoré znižujú možnosť poškodenia simulátora elektrostatickým výbojom a vyrovnávacími prúdmi na minimum. Simulátor SIMEPROM-02aLV už obsahuje tieto ochranné obvody.

Vzhľadom na ťažko vyčísliteľný počet druhov paralelných portov a na fakt, že paralelné rozhranie (Centronics), určené na pripojenie tlačiarne, nie je normované ani po stránke protokolu, ani po stránke technickej, naozaj sa môže vyskytnúť prípad, keď sa naše zariadenie nevie s PC "dohodnúť". Ak sa tento problém, prejavujúci sa neschopnosťou komunikácie medzi PC a simulátorom, prípadne nespoľahlivosťou tejto komunikácie, narazíte aj Vy, skúste, či sa rovnaký problém v spolupráci so simulátorom prejavuje aj na iných PC, resp. na iných paralelných portoch vo vašom okolí. Ak nie, prosili by sme o zdokumentovanie stavu, teda o presný popis konfigurácie Vášho PC (typ, výrobca, rýchlosť, operačný systém, rezidentné programy; výrobca, typ prípadne IO na Vašom paralelnom porte), a iných okolností, ktoré môže mať súvis s daným problémom.

#### Poznámka:

Zapojenie RESETovacieho obvodu je v prílohe A.

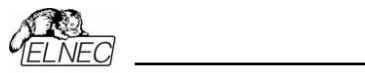

**Software** 

# *Software*

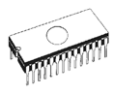

## Programové vybavenie

Súčasťou dodávky simulátora je CD s ovládacím programom a doplnkovými informáciami. Obsah CD je možné voľne šíriť ako DEMO verziu ovládacieho programu k simulátorom firmy<br>ELNEC. Prípadné odlišnosti a doplnky tohoto návodu na obsluhu nájdete na www.elnec.sk

## Inštalácia programového vybavenia

Inštalácia programového vybavenia pre simulátory je veľmi jednoduchá - z CD spustíte inštalačný program, ktorý Vás bude procesom inštalácie sprevádzať a vykoná všetky potrebné kroky, potrebné pred prvým spustením ovládacieho programu.

Ak používate operačný systém DOS, spustite program Install. Ak používate operačný systém MS Windows, spustite Setup.

Programy SIM012.EXE (pre DOS) a SIM012W.EXE (pre Windows) sú spoločné ovládacie programy pre všetky<br>simulátory firmy ELNEC. Zaručujeme bezproblémový chod pod akýmkoľvek z horeuvedených operačných systémov. Rovnako práca v pozadí pod operačnými systémom Windows je bezchybná.

Pre DOS verziu ovládacieho programu SIM012, pod operačnými systémami Windows 3.xx /95/98 je vhodné dodržať niekoľko odporúčaní:

- · Program spúšťať ako celoobrazovkovú DOS aplikáciu (Full Screen) v textovom móde. V grafickom móde je program pomalší.
- · Ak chcete, aby simulátor programoval v pozadí, je<br>potrebné nastaviť WIN95: Zástupca / Vlastnosti / Rôzne / Pozadie - vždy potlačiť = nie, WIN3xx: v odpovedajúcom PIF súbore nastaviť voľbu Execution na Background.

## Nové verzie ovládacieho programu

Používanie najnovších verzií ovládacieho programu pre simulátor je potrebné z hľadiska maximálneho využitia jeho vlastností. Najnovšiu verziu ovládacieho programu (SIM12ARC.EXE /SIMWARC.EXE) môžete bezplatne získať na internetovej stránke www.elnec.com v časti download.

#### novej verzie ovládacieho Inštalácia programu.

Nová verzia (upgrade) ovládacieho programu k simulátoru je k dispozícii v skomprimovanom tvare ako samorozbaľujúci sa EXE súbor (SIM12ARC.EXE /SIMWARC.EXE). Súbor je vhodné nakopírovať na disk do samostatného (temporary)

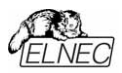

katalógu. Po spustení sa vytvoria všetky potrebné súbory pre inštaláciu. Ďalej treba postupovať ako pri inštalácii z CD. Po ukončení inštalácie je vhodné súbory v temporary katalógu ako aj tento katalóg vymazať.

## Používanie ovládacieho programu

Ovládacie programy pre naše výrobky nie sú v čase expedície infikované žiadnym druhom počítačového víru. Pre zvýšenie bezpečnosti je každý náš ovládací program vybavený kontrolným algoritmom, ktorý prípadné budúce napadnutie počítačovým vírom ohlási.

## Spustenie ovládacieho programu

Zadajte z príkazového riadku MS/PC-DOS: **SIM012** pre Windows: dvakrát kliknite na ikonu Sim012w.

Ovládací program po spustení automaticky prehľadá všetky dostupné porty a vyhľadá pripojený hocijaký ELNEC simulátor. Keďže programy SIM012 / SIM012W sú spoločné pre všetky simulátory firmy ELNEC, programy zisťujú prítomnosť všetkých podporovaných simulátorov (SIMEPROM-01B, SIMEPROM-02, SIMEPROM-02aLV).

Poznámka: Ovládací program po spustení kontroluje svoju integritu porovnaním očakávanej a vypočítanej kontrolnej sumv. Ak táto kontrola prebehne úspešne, program zobrazí štandardnú užívateľskú obrazovku a čaká na Vaše pokvny.

V prípade, že ovládací program nie je schopný komunikácie so simulátorom, vypíše hlásenie o chybe s popisom možných zdrojov problémov (simulátor nepripojený, zle zasunuté konektory, chyba napájania, printer port je nekompatibilný, alebo je nastavený chybne...). Chybu je potrebné odstrániť a potom stlačiť ľubovoľnú klávesu. Ak sa príčina poruchy neodstráni, po stlačení ľubovoľnej klávesy program pokračuje v činnosti v DEMO móde, teda prístup na simulátor nie je možný. Ak sa vám nepodarí zistiť príčinu poruchy, kontaktujte výrobcu.

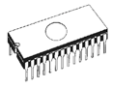

## Práca s ovládacím programom SIM012

#### Spustenie programu

Po spustení ovládacieho programu SIM012.EXE prebieha kontrola celistvosti programu a kontrola prítomnosti **SIMEPROM** 

Program SIM012 po spustení automaticky vyhľadáva pripojený(é) simulátor(y) na všetkých existujúcich LPT a COM portoch (adresa COMu sa zadáva len v prípade SIMEPROM-02aLV). Tento spôsob možno potlačiť zadaním parametra s adresou LPT alebo COM, na ktorom je simulátor pripojený. V tomto prípade hľadá ovládací program simulátor len na želanom porte. Parameter má tvar /Ayyy, kde yyy je adresa príslušného LPT alebo COM zadaná v hexadecimálnom tvare. Ak použijete tento parameter viackrát a vždy s inou adresou LPT alebo COM, zadáte tak programu zoznam portov, na ktorých môže simulátor(y) vyhľadať. Tento zoznam akceptuje aj služba Device / Presentation počas behu programu. Príklad spustenia programu s parametrami:

SIM012 /HE /A378 /A2F8

Ak všetko prebehne v poriadku, program zobrazí štandardnú užívateľskú obrazovku a čaká na vaše pokvny.

V prípade, že ovládací program nie je schopný komunikácie so SIMEPROM, program vypíše hlásenie o chybe s popisom možných zdrojov problémov (simulátor nepripojený, alebo zle zasunutý konektor, printer port, alebo sériový port je nekompatibilný, alebo je printer port nastavený ako<br>obojsmerný...). Chybu je potrebné odstrániť a potom stlačiť ľubovoľnú klávesu. Ak sa príčina poruchy neodstráni, po stlačení ľubovoľnej klávesy program pokračuje v činnosti v Demo móde, teda download simulátora nie je možný. Ak sa vám nepodarí zistiť príčinu poruchy, spojte sa s výrobcom simulátora

Do ovládacieho programu SIM012 (od verzie 4.13) je implementované protokolovanie komunikačných chýb simulátora SIMEPROM-02aLV do súboru SIM012.ERR. Súbor sa vytvára v pracovnom (aktuálnom) katalógu, v prípade ak už súbor existuje, budú nové chybové protokoly zapisované na ieho koniec.

#### Poznámka:

SIMEPROM-02aLV musí mať napájanie pred spustením ovládacieho programu.

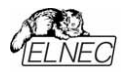

## *UûÌvateľsk· obrazovka*

Užívateľská obrazovka obsahuje tieto celky :

- **IMATRIKULÁCIA** názov , copyright a verzia ovládacieho programu • **MENU** *ponuka činností ovládacieho* programu • okienko **SIMULATOR** informácie o prítomnosti HW simulátorov na portoch • okienko **STATUS** informácie o stave simulátora a ovládacieho programu, o veľkosti buffra a jeho umiestnení (memory, disk) a o názve adresára, z ktorého bol program spustený
- okienko pre zobrazenie aktuálnej konfigurácie so zvýraznením práve aktívneho logického simulátora
- **HOT KEYS zoznam horúcich kláves, na ktoré** program reaguje
- 

• **HELP** stručný popis vybraného príkazu.

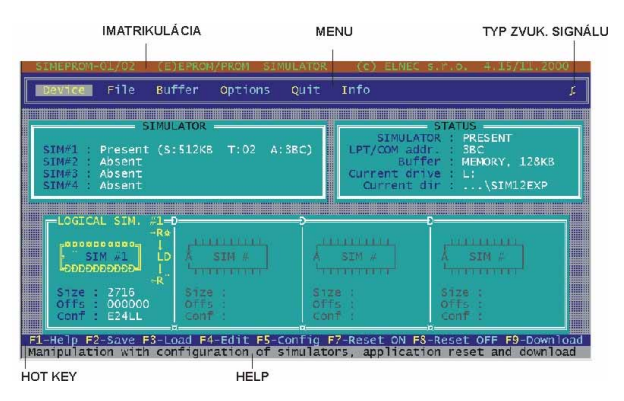

Jednotlivé položky z MENU sa vyberajú štandardným spôsobom buď pomocou kurzora a potvrdením klávesou <Enter>, alebo pomocou zvýrazneného písmena v položke MENU. Zrýchlený spôsob ovládania je pomocou "horúcich" kláves, popísaných v riadku HOT KEYS.

#### **Upozornenie:**

Údaje, ktoré sa zadávajú z klávesnice, sú v HEXa tvare. Výnimku tvorí blok ASCII v položke View/Edit Buffer.

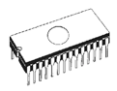

## Zoznam horúcich kláves.

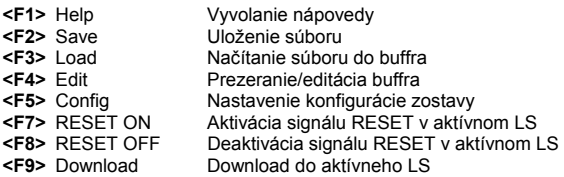

## *O Systéme nápovedy - HELP*

Kontextovo citlivú nápovedu môžete získať kedykoľvek stlačením klávesy <F1> okrem prípadov, keď simulátor vykonáva nejakú činnosť (napr. download). Ak už máte otvorené okienko nápovedy, opätovným stlačením <F1> získate zoznam všetkých správ nápovedy použitých v systéme. Odtiaľ si môžete vybrať a zobraziť ktorúkoľvek z nich. Text nápovedy môže obsahovať tzv. **kľúčové slová** (zvýraznené položky), z ktorých niektoré vám môžu poskytnúť ďalšie informácie (tzv. krížové referencie).

V nápovede sú farebne odlíšené

- slová označujúce klávesy, o ktorých informuje aktuálna nápoveda
- všetky ostatné, významom dôležité slová
- aktuálna krížová referencia, klávesou **<Enter>** dostanete o nei ďalšie informácie.
- neaktívne krížové referencie, kurzorovými klávesmi ich môžete vyberať a po potvrdení klávesou <Enter> získavať tak ďalšie informácie

## *Device*

Toto menu poskytuje príkazy na nastavenie prítomnosti HW simulátorov, na ich priradenie do logických zostáv (logických simulátorov - LS) a na manipuláciu s týmito LS. Zvolená konfigurácia je vždy graficky znázornená v okienku v pozadí obrazovky a keďže môže obsahovať niekoľko LS, jeden z nich je vždy aktívny. Aktívnosť v tomto prípade znamená, že použitie príkazov **Reset ON**,

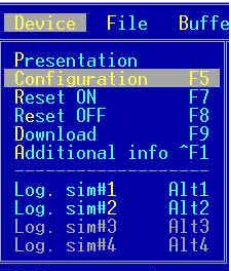

**Reset OFF** a **Download** bude smerovať práve na tento aktívny LS. V spomínanom okienku je farebne aj graficky odlíšený od ostatných. Aktívnosť LS sa prepína použitím príslušného príkazu v tomto menu alebo skracovacími

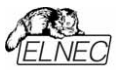

klávesami <Alt> + poradové číslo LS. Klávesou <Tab> resp. <Shift+Tab> docielite postupné prepínanie aktívnosti LS smerom hore resp. dole. Na aktívny LS sa vzťahuje tiež príkaz Additional info poskytujúci rozširujúce informácie, ktoré v okienku v pozadí nie sú zobrazené.

## **Device / Presentation**

Tento príkaz nesie informácie o prítomnosti HW simulátorov na LPT alebo COM porte. Ak program beží v Demo režime, vvplývajú tieto informácie zo súboru SIM012.SET (ak existuje). alebo z default nastavenia. Keďže program robí automatickú identifikáciu pripojenia HW simulátorov len pri spustení programu, nedokáže zistiť zmeny pomerov na portoch počas behu programu (ak napr. pripojíte alebo odpojíte niektorý zo simulátorov). Použite preto v takomto prípade tento príkaz a upresnite informácie o prítomnosti HW simulátorov na porte  $<$ F10>. použitím služby ktorá vykonáva automatickú identifikáciu simulátorov a aktualizuje informácie v pracovnom okne aj v pozadí celej obrazovky. Tieto informácie totiž veľmi úzko súvisia s príkazom na nastavenie konfigurácie, ktorý poskytuje všetky možné logické simulátory (LS) zložiteľné z aktuálneho počtu prítomných HW simulátorov.

V prípade, že program nenájde na žiadnom z portov pripojený aspoň jeden simulátor (bez ohľadu na typ), bude automaticky bežať v Demo režime so zablokovanými funkciami na ovládanie signálov reset a downloadu. Aktuálna konfigurácia sa nastaví podľa súboru SIM012.SET. Ak neexistuje, nastaví sa default konfigurácia - prítomný jeden HW simulátor typu 01, pridelený do LS typu BYTE. Je to minimálna požiadavka na rozbehnutie programu, pretože nutnou podmienkou na jej splnenie je vytvorenie buffra o minimálnej veľkosti 64kB práve pre jeden HW simulátor typu 01. Ak program zistí prítomnosť simulátora(ov) na porte, porovná získané informácie s obsahom súboru SIM012.SET a ak nezistí rozdiely v prezentácii, rozbehne sa s konfiguráciou podľa tohto súboru. Ak zistí rozdiely (pomery na porte sa nezhodujú s obsahom súboru), pokúsi sa aspoň čiastočne zachovať LS a ostatné zruší. Pri absencii spomínaného súboru vytvorí z každého prítomného HW simulátora LS typu BYTE.

Špeciálny prípad nastane, ak sa pri spustení programu vyžaduje vytvoriť buffer väčší ako je možné v operačnej pamäti a na disku tiež nie je dosť miesta. Program zvolí default alternatívu, na základe ktorej priradí prvý prítomný HW simulátor na porte do zostavy BYTE. Ak sa jedná o Demo režim, bude to simulátor typu 01 bez ohľadu na obsah SIM012.SET. Ide vlastne o splnenie minimálnej požiadavky na rozbehnutie programu.

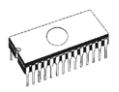

#### Poznámka<sup>.</sup>

*Ak pri spustenÌ programu nie je moûnÈ vytvoriť buffer ani o min. veľkosti (64kB), program pon˙kne moûnosť zadať ručne cestu na disk, kde sa buffer mÙûe vytvoriť.* 

#### *Device / Presentation / Status*

Toto pracovné okienko Vám poskytne aktuálny stav prítomnosti HW simulátorov na porte a zároveň poskytuje možnosť zmeniť tento stav. Výberovými klávesami (< $\Downarrow$ >, < $\Uparrow$ >) vyberte príslušný HW simulátor. Potvrdením klávesou <Enter> zmeníte jeho stav na opačný (present / absent). Na základe týchto informácií poskytne príkaz **Configuration** všetky možné varianty logických simulátorov vyplývajúcich z tohto stavu. Tento spôsob aktualizácie však používajte len na

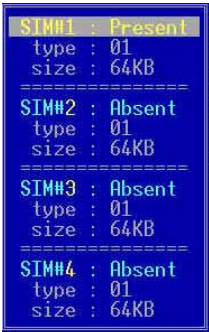

demonštračné a testovacie účely, pretože je použiteľný, len ak program beží v **Demo** režime. Ináč je blokovaný a jediným spôsobom ako zaktualizovať tieto informácie, je použiť službu <F10>, ktorá prevedie automatickú identifikáciu HW simulátorov na porte. Je to tiež jediná možnosť ako zmeniť beh programu z Demo na normálny alebo naopak. Scanujú sa totiž všetky LPT a COM porty a podľa výsledku sa nastavia nielen informácie v tomto okienku, ale aj v okienku **STATUS** v pozadí obrazovky a všetky príslušné riadiace premenné v programe.

Systém identifikácie sa riadi podľa nasledovných pravidiel:

- Najprv sa hľadá SIMEPROM-01B na všetkých LPT adresách v poradí 3BCH, 378H, 278H a doplnkových 268H, 368H.
- Na adresách neobsadených simulátormi typu 01 sa vyhľadáva SIMEPROM-02aLV v poradí z bodu 1.
- Nakoniec sa scanujú prehľadávajú porty v poradí 3F8H, 2F8, 3E8, 2E8 a hľadá sa SIMEPROM-02aLV.

Keďže je možné zapájať simulátory na LPT priamo alebo cez redukciu, platí tu nasledovné pravidlo - pozície sú zachované len na prvej redukcii, na ktorú program pri scanovaní narazí (bez ohľadu na typ). Všetky ostatné simulátory (môžu byť aj v redukciách) obsadzujú postupne zostávajúce voľné poradia (t.j. HW sim #1 až #4). Zvážte preto spôsoby pripájania simulátorov k PC hlavne pri ich väčšom počte.

#### **Upozornenie:**

Akákoľvek zmena v tomto okienku má za následok zrušenie existujúcej konfigurácie LS bez varovania.

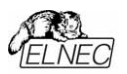

#### Poznámka:

Položky DEVICE/PRESENTATION/TYPE a .../SIZE sú len informačné a aktualizujú sa podľa typu príslušného simulátora.

#### **Device / Configuration**

HW simulátory možno k PC pripájať cez paralelné porty (SIMEPROM-01B aj SIMEPROM-02aLV) buď samostatne alebo cez špeciálnu redukciu, alebo cez sériové porty (len SIMEPROM-02aLV - samostatne, t.j. na jeden port - jeden simulátor). Spôsoby zapojenia môžete ľubovoľne kombinovať napr. dva HW simulátory pripojíte na jeden LPT port cez redukciu "2x" alebo na dva samostatné LPT porty atd. Podľa počtu pripojených HW simulátorov (bez ohľadu na typ) ponúkne tento príkaz všetky možné kombinácie (t.j. logické simulátory-LS), ktoré je možné z týchto simulátorov poskladať. Po vybratí jednej z nich sa vygeneruje pracovné okno, ktoré umožňuje jednoduchým spôsobom poskladať simulátory do logických zostáv (t.j. spomínaných LS).

HW simulátory môžete voľne kombinovať, nezáleží na type (SIMEPROM-01B, 02aLV) ani na pripojení k PC (paralelný, sériový port) t.j. konfiguráciu Word môžete vytvoriť napr. z SIMEPROM-01B, ktorý je pripojený na LPT cez redukciu a SIMEPROM-02aLV pripojeného na sériový port.

Príkaz ďalej umožňuje priradiť LS základné vlastnosti počnúc typom EPROM, ktorú budú simulovať, umiestnenie v buffri, až po popis loadovacej postupnosti. Všetky nastavovacie prvky v pracovnom okne sú podrobne popísané v kontextovo citlivei nápovede, ktorú získate stlačením klávesy <F1>. Konfiguráciu je potrebné nastaviť vždy, keď sa zmení počet alebo poradie pripojenia HW simulátorov príkazom Presentation, Informačné okno LS v pozadí obrazovky je po použití tohto príkazu neaktívne a prístup k LS je zablokovaný. Pracovné okno konfigurácie použite tiež v prípade, ak chcete zmeniť niektorú z vlastností ľubovoľného LS (typ EPROM, umiestnenie v buffri alebo loadovaciu postupnosť).

V prípade, že chcete zmeniť aktuálnu konfiguráciu, program vypíše varovnú správu o tom, že predchádzajúca konfigurácia bude zrušená. Ak v pracovnom okne nepridelíte všetky HW simulátory do LS, budú sa tieto považovať za neaktívne a prístup k nim bude zablokovaný.

#### Upozornenie:

Ak zmeníte v aktuálnej konfigurácii priradenia **HW** simulátorov v LS, nastavia sa všetky signály RESET do neaktívneho stavu, aby nedošlo ku konfliktu v dôsledku rôznych úrovní týchto signálov na jednotlivých HW simulátoroch.

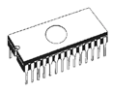

V prípade pripojenia jedného simulátora je zobrazené informačné okno ako na obrázku vpravo:

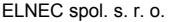

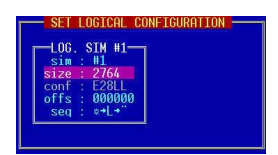

V prípade pripojenia dvoch simulátorov sú k dispozícii dve možnosti:

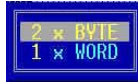

V prípade pripojenia troch simulátorov sú k dispozícii taktiež dve možnosti<sup>-</sup>

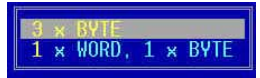

V prípade pripojenia štyroch simulátorov je možný výber zo štyroch možností:

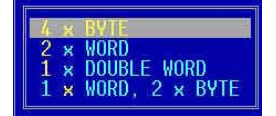

## *Device / Configuration / 4 x BYTE*

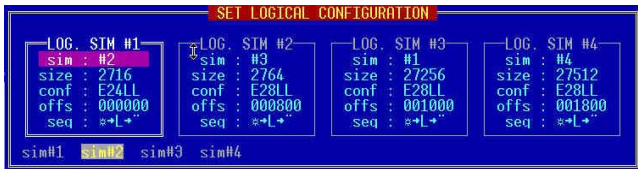

Výberom tohto príkazu sa vygeneruje pracovné okno umožňujúce prideliť 4 prítomné HW simulátory do logických simulátorov (LS) typu BYTE a priradiť takto vytvoreným LS veľkosť (typ EPROM, ktorú budú simulovať), umiestnenie v buffri (offset) a downloadovaciu postupnosť.

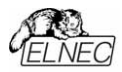

**Software** 

## *Device / Configuration / 2 x Word*

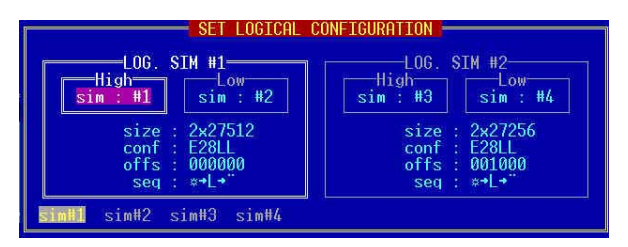

Výberom tohto príkazu sa vygeneruje pracovné okno umožňujúce prideliť 4 prítomné HW simulátory do logických simulátorov (LS) typu WORD a priradiť takto vytvoreným LS veľkosť (typ EPROM, ktorú budú simulovať), umiestnenie v buffri (offset) a downloadovaciu postupnosť.

## *Device / Configuration / 1 x DOUBLE WORD*

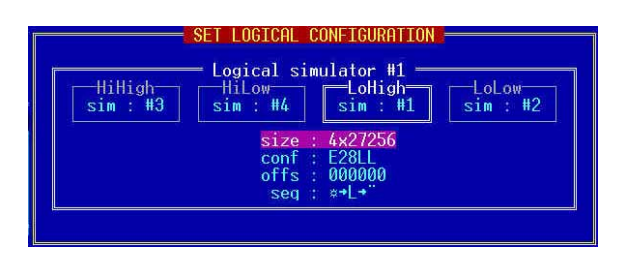

Výberom tohto príkazu sa vygeneruje pracovné okno umožňujúce prideliť 4 prítomné HW simulátory do logického simulátora (LS) typu DOUBLE WORD a priradiť takto vytvorenému LS veľkosť (typ EPROM, ktorú bude predstavovať), umiestnenie v buffri (offset) a downloadovaciu postupnosť. Dbajte na to, aby ste priradili všetky HW simulátory, pretože ináč bude LS neaktívny.

## *Device / Configuration / 1 x WORD, 2 x BYTE*

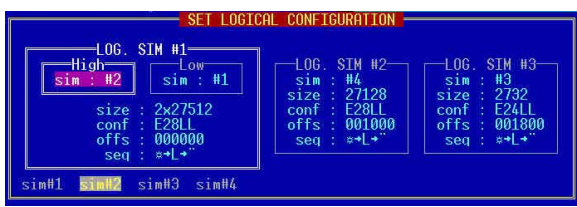

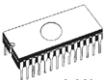

Výberom tohto príkazu sa vygeneruje pracovné okno umožňujúce prideliť 4 prítomné HW simulátory do logických simulátorov (LS) typu WORD a BYTE, a priradiť takto vytvoreným LS veľkosť (typ EPROM, ktorú budú predstavovať), umiestnenie v buffri (offset) a downloadovaciu postupnosť.

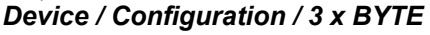

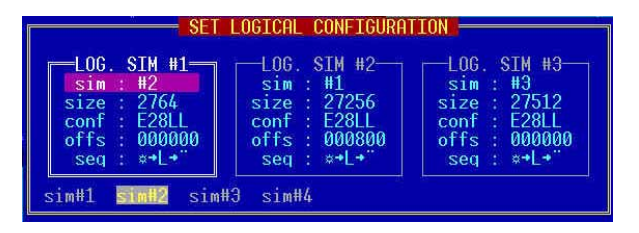

Výberom tohto príkazu sa vygeneruje pracovné okno umožňujúce prideliť 3 prítomné HW simulátory do logických simulátorov (LS) typu BYTE a priradiť takto vytvoreným LS veľkosť (typ EPROM, ktorú budú simulovať), umiestnenie v buffri (offset) a downloadovaciu postupnosť.

#### *Device / Configuration / 1 x WORD, 1 x BYTE*

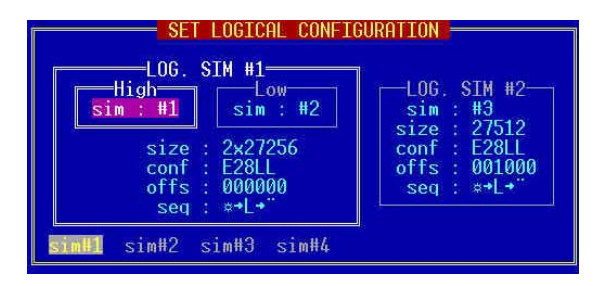

Výberom tohto príkazu sa vygeneruje pracovné okno umožňujúce prideliť 3 prítomné HW simulátory do logických simulátorov (LS) typu WORD a BYTE, a priradiť takto vytvoreným LS veľkosť (typ EPROM, ktorú budú predstavovať), umiestnenie v buffri (offset) a downloadovaciu postupnosť.

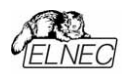

*Device / Configuration / 2 x BYTE* 

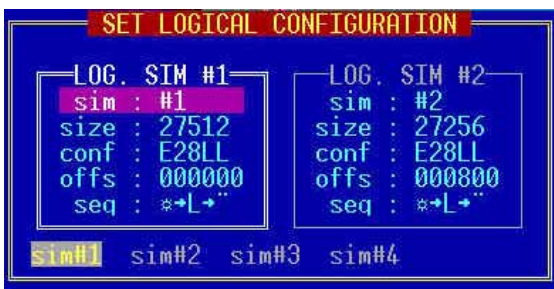

Výberom tohto príkazu sa vygeneruje pracovné okno umožňujúce prideliť 2 prítomné HW simulátory do logických simulátorov (LS) typu BYTE a priradiť takto vytvoreným LS veľkosť (typ EPROM, ktorú budú simulovať), umiestnenie v buffri (offset) a downloadovaciu postupnosť.

#### *Device / Configuration / 1 x WORD*

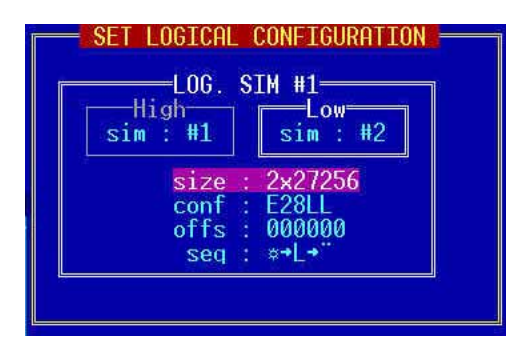

Výberom tohto príkazu sa vygeneruje pracovné okno umožňujúce prideliť 2 prítomné HW simulátory do logického simulátora (LS) typu WORD a priradiť takto vytvorenému LS veľkosť (typ EPROM, ktorú bude simulovať), umiestnenie v buffri (offset) a downloadovaciu postupnosť. Dbajte na to, aby ste priradili obidva HW simulátory, pretože ináč bude LS neaktívny.

#### *sim, size, conf, offs, seq*

Po vybratí požadovanej kombinácie sa vygeneruje pracovné okno, ktoré umožňuje jednoduchým spôsobom poskladať simulátory do logických zostáv (t.j. spomínaných LS). HW simulátory môžete voľne kombinovať, nezáleží na type (SIMEPROM-01B, 02aLV) ani na pripojení k PC (paralelný port bez redukcie, alebo s redukciou, sériový port) t.j. konfiguráciu

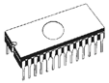

WORD môžete vytvoriť napr. zo SIMEPROM-01B pripojeného na LPT cez redukciu (alebo bez nei) a SIMEPROM-02aLV pripojeného na sériový port. Pracovné okno ďalej umožňuje priradiť LS základné vlastnosti počnúc typom EPROM, ktorú simulovať, umiestnenie v buffri, až po popis hudú downloadovacej postupnosti. Všetky nastavovacie prvky v pracovnom okne sú podrobne popísané v kontextovo citlivej nápovede, ktorú získate stlačením klávesy <F1>. Konfiguráciu je potrebné nastaviť vždy, keď sa zmení počet alebo poradie pripojenia HW simulátorov príkazom Presentation, Informačné okno LS v pozadí obrazovky je po použití tohto príkazu neaktívne a prístup k LS je zablokovaný. Pracovné okno konfigurácie použite tiež v prípade, ak chcete zmeniť niektorú z vlastností ľubovoľného LS (typ EPROM, umiestnenie v buffri alebo downloadovaciu postupnosť). V prípade, že chcete zmeniť aktuálnu konfiguráciu, program vypíše varovnú správu o tom. že predchádzajúca konfigurácia bude zrušená. Ak v pracovnom okne nepridelíte všetky HW simulátory do LS, budú sa tieto považovať za neaktívne a prístup k nim bude zablokovaný.

#### sim pridelenie HW simulátorov

Táto pozícia umožňuje prideliť aktívnemu logickému simulátoru jeden z voľných HW simulátorov. Počet a poradie HW simulátorov vychádza z nastavenia v položke Presentation. Aktívnym logickým simulátorom sa rozumie simulátor, zvýraznený dvojitým rámčekom, symbolicky znázorňujúcim konfiguráciu HW simulátorov. V prípade WORD konfigurácie je navyše rozlíšený horný a dolný byte podobne ako v konfigurácii DOUBLE WORD (horné slovo - horný a dolný byte, dolné slovo - horný a dolný byte). Výberovými klávesami vyberte voľný HW simulátor z ponuky v  $(<\Longleftrightarrow <\Rightarrow >)$ poslednom riadku konfiguračného okna. Klávesou <Enter> ho pridelíte do aktuálneho logického simulátora (LS). Môžete tiež použiť skracovacie klávesy, ktoré sú farebne odlíšené. Takto pridelený HW simulátor už nemožno prideliť do iného LS. Ak si želáte poprehadzovať poradie pridelenia, použite klávesu <Ctrl + Enter> na uvoľnenie HW simulátora z aktuálneho LS a prideľte ho do iného. Pokiaľ nie sú všetkým zložkám LS (rozumie sa napr. horný aj dolný byte v konfigurácii WORD) pridelené HW simulátory, nie je možné nastaviť pre takýto LS veľkosť, umiestnenie v buffri (t.j. offset) ako aj downloadovaciu postupnosť. Taktiež po ukončení nastavenia konfigurácie (klávesou <Esc>) nebude tento LS prístupný. Dbajte preto na to, aby ste pridelili všetky fyzicky prítomné simulátory a vytvorili tak kompletné LS.

#### size nastavenie veľkosti pre log. simulátor

Táto pozícia umožňuje nastaviť typ EPROM, ktorú bude aktuálny logický simulátor (LS) nahrádzať. Tento údaj zároveň znamená aj veľkosť, ktorú bude v buffri zaberať. Veľkosť zvolenej EPROM sa príslušne znásobí podľa konkrétneho typu

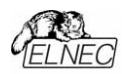

zostavy (v prípade **WORD** 2x, v prípade **DOUBLE WORD** 4x). Táto hodnota súvisí s nastavením **offsetu**, ktorým sa aktuálnemu LS pridelí počiatočná adresa umiestnenia v buffri. Výberom obvodu sa automaticky aktualizuje aj položka conf slúžiaca na popis obvodu, (t.j. počet pinov, rozloženie pinov ako EPROM alebo PROM, aktívna úroveň signálov OE a CE). Výberovými klávesami (< 
in 
se>, 
in 
okamžite zvolíte typ EPROM, ktorú bude simulátor nahrádzať. V konfigurácii **BYTE** je max. veľkosť EPROM obmedzená veľkosťou použitého HW simulátora. Keďže program umožňuje spájať do konfigurácií **WORD** a **DOUBLE WORD** HW simulatory oboch typov, max. veľkosť EPROM sa bude v takom prípade riadiť veľkosťou najmenšieho zo simulátorov v danej zostave.

#### **conf nastavenie popisu (E)PROM**

Táto položka symbolicky popisuje aktuálny typ simulovaného obvodu z hľadiska rozloženia pinov, počtu pinov a aktívnej úrovne signálov OE a CE. Jednotlivé symboly majú nasledovný význam:

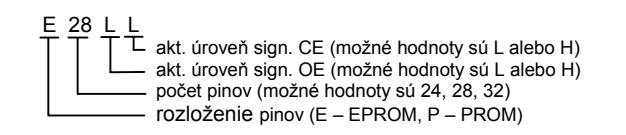

Ak požadujete iné rozloženie pinov ako štandardné, napr. pri simulácii pamätí PROM, použite klávesu <Enter> na vygenerovanie pomocného okna, ktoré Vám umožní popísať simulovaný obvod počtom pinov, ich rozložením (ako EPROM alebo PROM) a definovaním aktívnej úrovne signálov OE a CE.

#### **Upozornenie:**

Táto položka je prístupná len pre simulátory SIMEPROM-*02aLV. Pre SIMEPROM-01B a zmieöanÈ zostavy (napr. WORD s 01 a 02aLV) je blokovaná. Automaticky sa však modifikuje počet pinov podľa veľkosti vybratej EPROM.* 

#### **seq nastavenie loadovacej postupnosti**

Z ponuky v poslednom riadku pracovného okna si výberovými klávesami zvolíte jednu z možných variant postupnosti, ktorá sa bude uplatňovať pri 'naprogramovaní' simulátora. Klávesou <**Enter>** voľbu potvrdíte. Význam použitých symbolov je nasledovný:

R\* - aktivácia signálu RESET

- L vlastný download
- R· deaktivácia signálu RESET

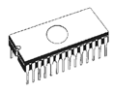

Výraz  $R^*$  -> L ->  $R\bullet$  teda bude znamenať, že pred naplnením simulátora sa prevedie reset a po naplnení sa reset ukončí. Ak jeden zo symbolov R na začiatku alebo na konci chýba. znamená to ponechanie aktuálneho stavu resetu pred resp. po naplnení simulátora. Pre LS typu **WORD** resp. **DOUBLE WORD**, platí manipulácia so signálom RESET pre všetky HW simulátory, ktoré sú súčasťou logického simulátora.

#### offs nastavenie offsetu pre log. simulátor

Týmto príkazom sa umiestni aktuálny logický simulátor (LS) do buffra v rozmedzí celej jeho veľkosti. Keďže program neblokuje už predtým obsadené oblasti buffra, môže sa stať, že sa budú prekrývať. Zvážte preto nutnosť takéhoto riešenia, aby nedochádzalo ku zbytočným kolíziám. Za všetky negatívne prípady stačí spomenúť načítanie údajov zo súboru na disku do oblasti buffra obsadenej aktuálnym LS. Ak sa táto prekrýva s inou, bude čiastočne alebo úplne premazaná novými údajmi. Veľkosť buffra je vždy natoľko veľká, aby sa doň umiestnili zvolené veľkosti všetkých LS tak, aby sa neprekrývali. Výberovými klávesami (< 
in 
samžite zmeníte počiatočnú adresu umiestnenia aktuálneho LS v buffri krokom veľkosti EPROM 2716 v rozmedzí celého buffra. Ak chcete zväčšiť krok, skombinujte výberové klávesy s ľavou klávesou **<Shift>**. Krok sa zv˝öi na veľkosť EPROM 27128. Navyöe po stlačení klávesy <Enter>, môžete offset zadať ručne. Program zvolenú hodnotu automaticky posunie na najbližšiu adresu deliteľnú 800H a zabezpečí kontrolu 'pretečenia' veľkosti aktuálnej oblasti cez koniec buffra. Presnú informáciu o umiestnení aktuálnej oblasti v buffri graficky aj číselne poskytne služba Aditional Informations (skracovacia klávesa **<Ctrl+F1>**).

## *Device / Reset ON*

Príkazom sa vykoná RESET vo vyvíjanom zariadení, ak je resetovací káblik pripojený na resetovací kondenzátor, prípadne na tlačítko RESET vo vyvíjanom zariadení. Činnosť je teda ekvivalentná stlačeniu a držaniu tlačítka RESET. Príkaz je aplikovaný na práve aktívny logický simulátor (LS). Aktuálny stav signálu RESET je zobrazený v informačnom okne, vyhradenom pre ten ktorý LS.

## *Device / Reset OFF*

Príkazom sa uvoľní signál RESET vo vyvíjanom zariadení, ak bol tento predtým v stave RESET. Činnosť je ekvivalentná uvoľneniu resetovacieho tlačítka. Príkaz je aplikovaný na práve aktívny logický simulátor (LS). Aktuálny stav signálu RESET je zobrazený v informačnom okne, vyhradenom pre ten ktorý LS. Ovplyvňovanie simulátorov SIMEPROM-01B vzhľadom na signály RESET je ekvivalentné funkcii Reset ON.

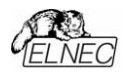

## *Device / Download*

Príkazom sa dáta zo zvolenej oblasti buffra presunú do práve aktívneho logického simulátora (LS). Oblasť buffra, z ktorej sa LS napĺňa, je daná jeho premennou offset a veľkosťou EPROM (premenná size), ktorú LS predstavuje. Okrem vlastného presunu dát do simulátora sa vykonajú činnosti podľa nastavenej downloadovacej postupnosti napr. **Reset ON** pred downloadom a **Reset OFF** po downloade.

Obsah SIMEPROM-01B sa naplní nezávisle od veľkosti simulovanej EPROM a to tak, že dáta pre EPROM 27256 sú zapísané dvakrát a to od adresy 0000h aj od adresy 8000h (nezáleží teda na úrovni pinu č. 1. pri práci). Podobne dáta pre EPROM 27128 sú zapísané štyrikrát, atď.

Pre SIMEPROM-02aLV je download odlišný a vyplýva z počtu pinov práve simulovanej EPROM. Spôsob zápisu je nasledovný:

- 24 pinové obvody veľkosť naplnenej oblasti je 4KB
	- 2 x 2KB pre EPROM 2716
	- 1 x 4KB pre EPROM 2732
- 28 pinovÈ obvody veľkosť naplnenej oblasti je 64KB
	- 8 x 8KB pre EPROM 2764
	- 4 x 16KB pre EPROM 27128
	- 2 x 32KB pre EPROM 27256
	- 1 x 64KB pre EPROM 27512
- 32 pinovÈ obvody veľkosť naplnenej oblasti je 512 (256) KB
	- 4 (2) x 128KB pre EPROM 27010
	- 2 (1) x 256KB pre EPROM 27020
	- x 512KB pre EPROM 27040

#### Poznámka:

*ČÌsla v z·tvork·ch platia pre 256KB verziu SIMEPROM-02aLV.*

#### **Upozornenie:**

*V prÌpade, ûe počas komunik·cie so SIMEPROM-02aLV dÙjde ku chybe prenosu, vypÌöe sa informačn· chybov·*  správa a príslušný LS sa deaktivuje. HW simulátor, na *ktorom doölo ku chybe sa bude povaûovať za neprÌtomn˝. V takomto prÌpade skontrolujte vöetky moûnÈ zdroje ch˝b podľa odpor˙čania chybovej inform·cie a zvoľte v menu Device / Presentation sluûbu <F10> na automatick˙*  reinicializáciu pripojených simulátorov.

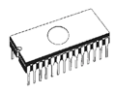

## **Device / Additional information**

Tento príkaz poskvtuje rozširujúce informácie o aktuálnom logickom simulátore (ďalej už len LS). Rozumie sa

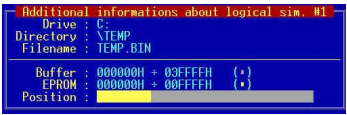

tým LS zvýraznený odlišným farebným atribútom a dvojitým chlpatým rámčekom na symbolicky znázornených EPROM v informačnom okne v pozadí obrazovky. K informáciám patrí úplné meno súboru (korešpondujúce s LS) rozdelené na disk. cestu a meno súboru s príponou. V druhej časti je popísané číselne aj graficky umiestnenie LS (resp. veľkosť EPROM, ktorú nahradzuje) v buffri. Položky grafického znázornenia sú farebne rozlíšené tak, aby poskytovali úplnú informáciu o štruktúre zostavy. Informácie sú doplnené číselne o aktuálnu veľkosť buffra a počiatočnú a koncovú adresu oblasti obsadenej simulovanou EPROM. Stlačením ľubovoľnej klávesy okno zrušíte. Ak však použijete jednu z kláves na prepnutie aktivity LS (<Tab>, <Shiht+Tab>, Alt+ poradové číslo LS), okno nezmizne, ale poskytne nové údaje o LS, ktorý sa stal práve aktívnym.

## Device / (LOG. SIM #1 - #4)

Výberom tejto položky sa odpovedajúci logický simulátor stane aktívnym. Znamená to, že použitie príkazov Reset ON, Reset OFF a Download bude smerovať práve na tento aktívny LS. Vo vždy vysvietenom informačnom okienku v pozadí obrazovky sa zmena aktivity prejaví farebným aj grafickým zvýraznením odpovedajúceho LS. Oblasť buffra obsadená aktívnym LS bude ponúknutá v podobe počiatočnej a koncovej adresy tejto oblasti v pracovných oknách pre uloženie resp. načítanie súborov ako preddefinované hodnoty. Tieto adresy budú taktiež platné pri skokových operáciách v rámci prezerania alebo editácie buffra (skok na počiatočnú resp. koncovú adresu aktívnej oblasti). Rýchlejším spôsobom prepínania aktivity LS je použitie skracovacej klávesy <Alt> + poradové číslo LS, alebo <Tab> resp. <Shift+Tab> na postupné prepínanie smerom hore resp. dole.

## File (Súbor)

Toto menu umožňuje načítanie súboru do buffra. uloženie obsahu buffra do súboru, základnú manipuláciu so súbormi, nastavenie a prezeranie adresárov, zmenu aktuálneho disku  $\overline{a}$ počiatočnej modifikáciu a

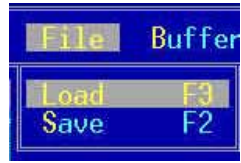

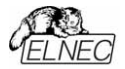

koncovej adresy buffra pre čítanie a ukladanie súborov vo formáte:

- binárnom.
- **IntelHEX**  $\bullet$
- **Tektronix**
- Motorola
- Exormax
- **MOS technology**

Pri vykonávaní všetkých príkazov z menu File sa objaví informačné okno pre načítanie (uloženie). Toto pracovné dialógové okienko obsahuje nasledovné časti:

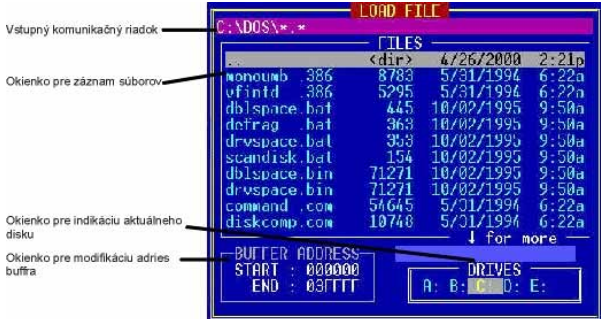

Vstupný komunikačný riadok umožňuje ručne zadať meno súboru, ktorý sa má načítať (do ktorého sa uloží obsah buffra), alebo zadať názov súboru so pseudoznakmi a vytvoriť tak masku, ktorou sa filtruje zobrazovaný záznam súborov. Klávesu <F3> použite v prípade, ak si chcete prezrieť obsah textového súboru, na ktorý ukazuje kurzor. Kombinácia kláves < Ctrl+Enter> umožňuje rýchlu zmenu aktuálnej masky na masku "\*.\*', pričom vzhľadom na aktuálny obsah vstupného riadku môže nadobudnúť nasledujúce modifikácie:

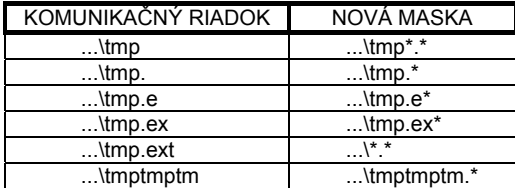

Ak vstupný riadok obsahuje neplatné meno súboru alebo starú masku, nová maska bude presne "\*.\*".

Poznámky: Do komunikačného riadku je možné písať text do max. dĺžky 256 znakov. Aktuálna pozícia je vyznačená

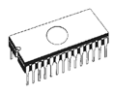

*kurzorom. Program povoľuje modifikovať iba meno s˙boru. Zmenu adres·ra umoûňuje buď okienko pre z·znam*  súborov, alebo klávesa <**F10>**, ktorá zobrazí stromovú *ötrukt˙ru. Pri veľmi dlhom reťazci znakov sa text automaticky pos˙va doľava. Program filtruje vöetky*  zakázané znaky. Pri nedodržaní zaužívanej syntaxe pre názov súboru program vyhlási chybu.

Okienko pre záznam súborov obsahuje zoznam súborov (max. 500) v aktuálnom adresári, ktoré zodpovedajú maske zo vstupného riadku a tiež nadriadený adresár a všetky podadresáre, ktoré sú farebne odlíšené. Ak počet súborov v aktuálnom adresári je viac ako 500, program vypíše varovnú správu. V prípade, že súbor, ktorý chcete načítať sa medzi nimi nenachádza, vypíšte ho ručne alebo zredukujte počet zobrazených súborov voľbou vhodnej masky.

Okienko umožňuje pohyb a výber súborov v aktuálnom adresári, ktoré sú usporiadané abecedne. Aktuálne označený súbor sa automaticky prepisuje do komunikačného riadku, ktorý tak nesie informáciu o úplnej ceste. Pri prechádzaní medzi adresármi sa miesto mena súboru vypíše aktuálna maska. Funkčné sú všetky editačnÈ kl·vesy (**<**⇐**>**, **<**⇒**>**, **<**⇑**>**, **<**⇓**>**, **<Home>**, **<End>**, <PgUp>, <PgDn>). Jednoduchým spôsobom sa dá prechádzať medzi adresármi a taktiež zmeniť aktuálny disk (kombináciou kláves Alt + počiatočné písmeno).

#### Stromová štruktúra adresárov

Stlačením klávesy <F1> sa zobrazí stromová štruktúra adresárov, prostredníctvom ktorej môžete rýchlejšie vyhľadať a zmeniť želaný adresár. Funkcia je schopná zobraziť max. **500** adresárov aktuálneho disku. Pri väčšom počte resp. ak je málo pamäte na zobrazenie všetkých adresárov, zobrazí len toľko, koľko sa dá. Tento stav je indikovaný varovnou správou vpísanou do spodného rámčeka pracovného okna vpravo. Program taktiež kontroluje počet vnorení podadresárov a ohraničuje ich na 13. Pri väčšom počte vnorení upozorní na tento stav výpisom varovnej správy do spodného rámčeka pracovného okna vľavo. Kurzorové klávesy používajte na pohyb v adres·rovom strome (teda **<Home>**, **<End>**, **<PaUp>, <PaDn>), <Enter> použite na zmenu aktuálneho** adresára na adresár zvýraznený kurzorom. Klávesou <Esc> zrušíte strom a vrátite sa späť do pôvodného adresára.

Okienko pre modifikáciu adries buffra umožňuje užívateľovi zadať aktuálnu oblasť buffra (počiatočná a koncová adresa) pre uloženie do súboru na disk (vo všetkých
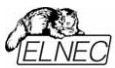

formátoch) resp. pre načítanie súboru z disku (len binárny formát. HEXa formát si čítanie riadi sám). Ak je nastavená oblasť menšia ako veľkosť súboru, načíta sa iba časť súboru odpovedajúca veľkosti zvolenej oblasti. Adresy sa zadávajú v hexadecimálnom tvare a po potvrdení sa prevedie kontrola rozsahu. Táto zmena adries buffra je lokálna len pre jedno volanie procedúry Load (Save), to znamená, že nemá vplyv na adresy nastavené v menu Device/Addresses. Riadenie čítania v HEXa formáte sa dá korigovať príslušným nastavením v menu Options/HEX load. Aktivovanie tohto okna sa uskutoční klávesou <Tab>. Opätovné stlačenie <Tab> spôsobí návrat.

Okienko pre indikáciu aktuálneho disku. Ak chcete zmeniť aktuálny disk, použite kombináciu kláves <Alt> a písmeno, označujúce daný disk.

Informačné okienko Loading data from disk to buffer (Saving data from buffer to disk) sa obiaví po aktivácii príkazu Load (Save) a informácie podáva  $\circ$ adresách buffra a

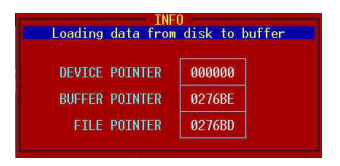

súboru. Prvý riadok okienka (DEVICE POINTER) sa tu nevyužíva (viď. menu Device). Pri práci s malými súbormi zreime nestihnete ani zaznamenať obsah okna - na obrazovke je zobrazené len počas operácie Load (Save). V prípade veľkých súborov je možné prácu prerušiť stlačením klávesy <Esc>, ako odpoveď sa objaví hlásenie Acces cancelled by user.

## File / Load (Načítanie)

Príkaz slúži na načítanie údajov zo súboru na disku do buffra. Po potvrdení vybraného súboru z ponúkaného zoznamu ovládací program automaticky rozpozná formát vstupného súboru a po potvrdení formátu načíta obsah vybraného súboru do buffra.

#### Poznámky:

- · Binary Číta údaje binárne zo súboru na disku do buffra.
- · Intel HEX Číta údaje Intel (rozšíreným) HEX formátom zo súboru na disku do buffra. Všetky záznamy sú kontrolované podľa zabezpečovacieho bytu na konci každého záznamu. V prípade konfliktu program vyhlási chybu a preruší ďalšie čítanie. V prípade, že ste v menu Options/ HEX Load potvrdili voľbu Interactive HEX loading (YES), program žiada zadať segment, ktorým má byť nahradený najnižší segment (záznam typu 02) v čítanom HEX-a súbore.
- · Pri čítaní súboru z disku do buffra Intel HEX formátom s použitím negatívneho offsetu sa adresy mimo rozsah buffra

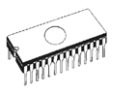

ignorujú. Po skončení čítania program vyhlási varovnú správu. že súbor nebol prečítaný celý. Navyše treba rátať s prípadom. že zo súboru sa neprečíta ani jeden BYTE. Z rezidentných verzií podporuje systém negatívneho offsetu len SIM02R a ai to len pri spustení ako BATCH.

• MOTOROLA - Číta údaje S-formátom fy. Motorola zo súboru na disku do buffra. Dátový záznam typu S0 ignoruje. Nepovažuje za chybu, ak sa v jednom súbore nachádza viac typov dátových záznamov súčasne napr. S1 a S2 (takýto prípad by však nemal nastať). Všetky záznamy sú .<br>kontrolované podľa zabezpečovacieho bytu na konci každého záznamu. V prípade konfliktu program vyhlási chybu a preruší ďalšie čítanie

Pokiaľ máte na svojom disku množstvo súborov, ktoré používate na programovanie EPROM, iste ste k nim vytvorili poznámky, ktoré sú uložené v textových súboroch. Na zobrazenie textového súboru po jeho vyhľadaní stlačte klávesu  $<$ F3>

## File / Save (Uloženie) <F2>

Príkaz ukladá údaje vytvorené v buffri, modifikované alebo prečítané z obvodu do súboru na disk zvoleným formátom (binárne, Motorola alebo Intel (rozšírený) HEX formát). Stlačenie horúcej klávesy  $<$ F2> je ekvivalentné File <Enter> postupnosti Save <Enter> <Enter>, to znamená spôsob uloženia je

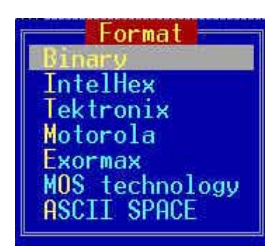

zvolený taký, aký bol pri poslednom zápise.

- · Binary Ukladá údaje z buffra do súboru na disku binárne.
- · Intel Hex Ukladá údaje z buffra do súboru na disku Intel (rozšíreným) HEX formátom.
- · Motorola Ukladá údaje z buffra S-formátom fy. Motorola do súboru na disku. Automaticky rozhoduje o type dátového záznamu, ktorý použije (podľa veľkosti zvoleného bloku buffra).
- · Exormax Ukladá údaje z buffra do súboru na disk špeciálnym formátom fy. MOTOROLA koncipovaným pre WORD systémy. Automaticky rozhoduje o type dátového záznamu (S-formátu) podľa veľkosti zvoleného bloku dát.
- · MOS Technology Ukladá údaje z buffra do súboru na disk formátom MOS Technology. Maximálna veľkosť zvoleného bloku dát nesmie presiahnuť 64KB.

**Software** 

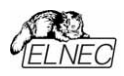

## *Buffer*

Ponúka široké možnosti práce s buffrom ako sú blokové operácie, mazanie obsahu, naplnenie reťazcom, 4 druhy kontrolnej sumy a samozreime editácia, ktorá v sebe zahŕňa ďalšie služby (vyhľadávanie reťazcov a ich náhrada, výstup na tlačiareň atď.).

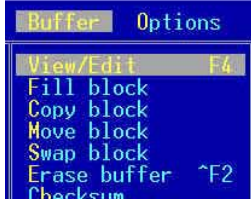

## **Buffer / View/Edit (Prezeranie/ Editácia)<F4>**

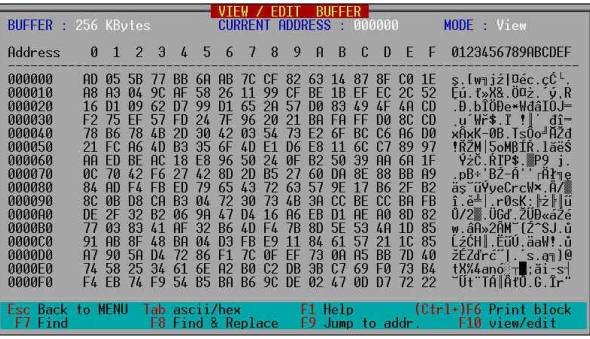

Tento príkaz umožňuje prezeranie (View) alebo editáciu (Edit) údajov v buffri. Použitím kurzorových kláves je možné pohybovať sa v celom obsahu buffra a tak vybrať príslušný blok na editáciu. Modifikované dáta sú farebne odlíšené (pamätajú sa zmeny na posledných 64 adresových návestiach). **Buffer hot keys:** 

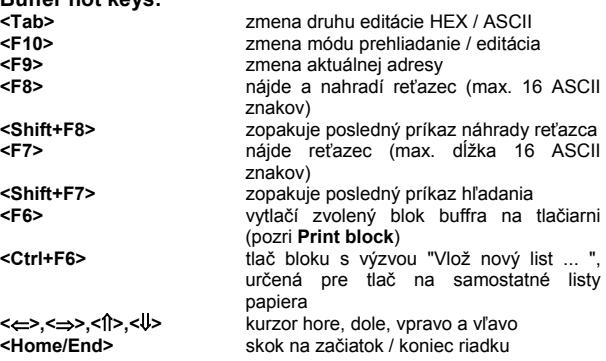

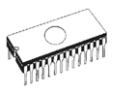

**<PaUp/PaDn>** skok na predch. / novú stranu **<Ctrl+Home/End>** skok na začiatok / koniec strany **<Shift+Home/End>** skok na začiatok / koniec obvodu <**L'avý Shift+PgUp/PgDn>** stránkovanie po 1 000H byte <Pravý Shift+PgUp/PgDn> stránkovanie po 10 000H byte

skok na začiatok / koniec buffra

- Poznámka 1:
	- *Znaky 20H FFH (v reûime Edit ASCII) a čÌsla 0..9, A..F (v reûime Edit HEX) bezprostredne menia obsah editovanÈho buffra.*
- Poznámka 2<sup>.</sup>
	- *Kl·vesy označenÈ dvojit˝m podčiarknutÌm maj˙ vplyv len v móde Edit.*
- Print block (Tlač bloku) Tento príkaz umožňuje vytlačiť obsah zvolenej časti buffra na tlačiarni. Okrem počiatočnej a koncovej adresy bloku je možné zadať komentár max. dĺžky 67 znakov, ktorý sa potom vytlačí v hlavičke každej stránky. Prednastavený (default) komentár je meno naposledy prečítaného súboru z disku. Najprv sa vytlačí hlavička obsahujúca číslo aktuálnej stránky, počiatočná a koncová adresa zvoleného bloku, čas, dátum a spomínaný komentár. Na každú stranu sa vytlačí max. 300H bytov v HEX a ASCII formáte. Pre väčšiu prehľadnosť sú byte rozdelené horizontálne aj vertikálne do blokov 128 byte. Tlač je možné predčasne ukončiť klávesou <Esc>. Program vypíše varovnú správu o tom, že tlačiareň bude resetovaná a až po potvrdení príkaz vykoná.
- Jump to addr. (Zmena aktuálnej adresy) Stlačením klávesy **<F9>** je možné zmeniť aktuálnu adresu a kurzor premiestniť na novú adresu v oboch režimoch, t.j. prezeranie aj editácia. Funkčné sú všetky editačné klávesy vrátane prepínania režimu Insert / Overwrite. Aktuálny režim indikuje tvar kurzora, pričom prednastavený režim je **Overwrite**. Po stlačenÌ **<Enter>** sa adresa testuje po stránke syntaxe (len hexadecimálne znaky) aj rozsahu (v rozmedzí veľkosti buffra). V prípade chyby zaznie zvukové znamenie a editácia pokračuje ďalej.
- **Find** (Vyhľadávanie) Tento príkaz zobrazí dialógové okno pre vyhľadávanie, kde je možné zapísať reťazec v HEXa alebo ASCII tvare, ktorý chcete vyhľadať a tiež nastaviť

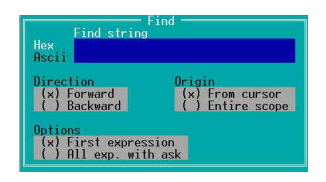

niekoľko alternatív, ktorými sa hľadanie ovplyvňuje. Pohyb medzi nastavovaním jednotlivých alternatív sa umožní klávesou <Tab>. Klávesou <Shift+F7> zopakujete

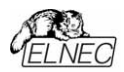

posledný príkaz pre vyhľadávanie. Všetky nastavenia, vykonané v poslednom okne pre vyhľadávanie zostávajú v platnosti.

- Do rámčeka Find string zapíšte reťazec, ktorý chcete vyhľadať a potvrďte klávesou <Enter>. Tým začnete vyhľadávanie a zároveň sa nastavená konfigurácia zapamätá ako aktuálna. Klávesou **<Ecs>** zrušíte hľadanie.
- **Direction** špecifikuje, v akom smere sa má vyhľadávanie uskutočniť. **Forward** (od aktuálnej pozície kurzora resp. od začiatku buffra do konca) je preddefinovaná hodnota. Backward vyhľadáva smerom k začiatku.
- Origin špecifikuje, kde má vyhľadávanie začať. Ak zvolíte From cursor, vyhľadávanie začne od aktuálnei pozície kurzora (v režime **Edit**) resp. od aktuálnej adresy (v režime View). Pri voľbe **Entire scope** sa vyhľadáva od začiatku resp. od konca buffra.
- V Options si zvolíte, či chcete nájsť iba prvý výraz, alebo ai ostatné. Pri voľbe First expression sa činnosť ukončí po nájdení prvého reťazca. Ak ste zvolili All exp. with ask, program zastaví na nájdenom reťazci a po potvrdení klávesou <Y>, alebo <Enter> hľadá ďalší výskyt reťazca v buffri. ).

#### **Find & Replace** (Vyhľadať a nahradiť). Tento príkaz zobrazuje

pracovnÈ okno pre nahradenie reťazca, kde je možné zapísať reťazec, ktorý sa má náisť a reťazec, ktorým sa má nahradiť. Umožňuje tiež zvoliť niekoľko alternatív. ktoré ovplyvňujú tento proces. Niektoré z nich sú

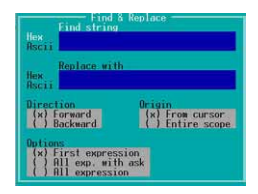

identické s alternatívami v službe Find (pozri Direction a **Origin**). Klávesou <SHIFT+F8> zopakujete posledný príkaz pre náhradu. Všetky nastavenia, vykonané v poslednom dialógovom okienku pre náhradu zostávajú v činnosti.

#### **Nahradenie reťazca -**

Do rámčeka Find string zapíšte reťazec, ktorý sa má vyhľadať a do **Replace with** reťazec, ktorým sa má nahradiť. Klávesou **<Enter>** potvrdíte a začnete vyhľadávanie. Zároveň sa zapamätá nastavená konfigurácia ako aktuálna. Klávesou <Esc> činnosť zrušíte. V Options vyberáte z nasledovných alternatív: ak program nájde hľadaný reťazec, opýta sa, či ho má nahradiť. Ak ste zvolili First expression, ukončí činnosť po prvom výraze. Ak ste zvolili All exp. with ask, nahradí všetky reťazce

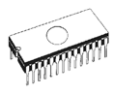

vyhovujúce nastaveným požiadavkám, tak ako sú definované v Direction a Origin. Ak ste zvolili All expression, nahradia sa všetky výrazy bez výzvy na pokračovanie. Po ukončení činnosti zaznie zvukový signál a vypíše sa informácia o počte nahradených reťazcov.

## **Buffer / Fill block (Naplnit' blok)**

Príkaz umožňuje naplniť časť buffra. určenú počiatočnou a koncovou adresou (Block start -End) zadaným reťazcom. Ten je možné zadávať v ASCII alebo HFXA tvare

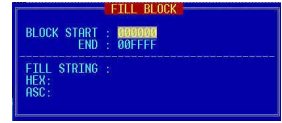

Prechod medzi ASC a HEX sa uskutočňuje pomocou kurzorových kláves < î>, < ↓ Maximálna dĺžka reťazca je 16 ASCII znakov.

## Buffer / Copy block(Kopírovanie bloku)

Tento príkaz kopíruje zadaný blok buffra (Block start - End) na zvolené miesto (Target address). Cieľový priestor, kde sa blok uloží. sa smie prekrývať so zdrojovým.

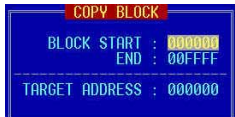

## **Buffer / Move block (Prenesenie bloku)**

Tento príkaz prenáša zdrojový blok buffra (Block start End) do cieľového (Target Bloky sa smú address). prekrývať. Zdrojový blok (alebo jeho časť) sa DO prenesení vyplní aktuálnou

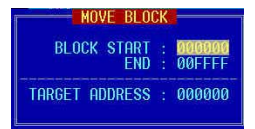

mazacou konštantou (pre EPROM je to 0FFH).

## Erase buffer (Vymazanie) <Ctrl+F2>

Obsah buffra je vyplnený aktuálnou mazacou konštantou (implicitné hodnoty sú napr. pre EPROM 0FFH, pre niektoré druhy procesorov 00H...). Hodnotu konštanty možno zmeniť zadaním údaja v hexa tvare z klávesnice.

**Software** 

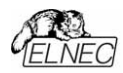

## **Buffer / Checksum (Kontrolná suma)**

Po zadaní adries oblasti buffra v hexadecimálnom tvare a po potvrdení sa vypočíta kontrolná suma teito oblasti nasledovným spôsobom:

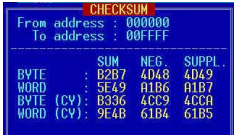

- **BYTE** znamená sumovanie po bajtoch do "word". Príznak CY (prenos) sa neberie do úvahy.
- WORD znamená sumovanie po slovách do "word". Príznak CY sa neberie do úvahy.
- **BYTE(CY)** znamená sumovanie po bajtoch do "word". Príznak CY sa pričítava k výsledku.
- WORD(CY) znamená sumovanie po slovách do "word". Príznak CY sa pričítava k výsledku.

Stĺpec označený ako Neg. je negácia výsledku tak, že platí SUM + NEG. = FFFFH. Stĺpec označený ako **Suppi.** je doplnok k sume tak, že platí SUM +SUPPL. =  $0$  (+ prenos).

## **Options (Konfigurácia)**

Menu obsahuje príkazy, ktorými je možné prezerať a meniť rôzne prednastavenia programu. Prednastavenia sa uložia do súboru SIM012.CFG príkazom **Options/ Save Options**. Implicitné prednastavenia sú pri jednotlivých položkách označené ako default.

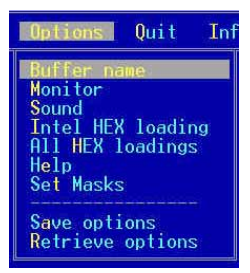

## *Options / Buffer name (Meno buffra)*

Táto položka umožňuje zadať plné meno buffra (t.j. aj cestu) pre prípad jeho vytvorenia na disku (buffer na disku sa vytvára automaticky pri výbere obvodu, ak jeho kapacita vyžaduje viac priestoru ako je možné vytvoriť v operačnej pamäti). Nevykonáva sa žiadna kontrola správnosti zadania. Pri chybnom zadaní mena sa chyba prejaví až pri pokuse utvoriť buffer na disku. Prednastavené meno buffra je SIM012.\$\$0.

Pri zadávaní mena buffra sú funkčné všetky editačné klávesy včítane prepínania režimu Insert / Overwrite. Aktuálny režim indikuje tvar kurzora (hrubý kurzor - Insert, tenký - overwrite), pričom prednastavený režim je **Insert**. Veľkosť reťazca je 80

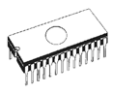

znakov a reťazec je po prekročení hraníc okienka automaticky posúvaný.

## **Options / Monitor**

Nastavuje farby pre používaný typ EGA/VGA monitora (t.j. čiernobiely, farebný alebo LCD). Zmena farieb je po potvrdení okamžite viditeľná. Default je COLOR.

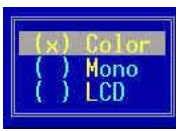

- Color Príkaz "zapína" farby pre EGA/VGA farebný monitor. Ak použijete tento prepínač pre monochromatický EGA/VGA monitor. niektoré farebné nastavenia nebudú viditeľné.
- Mono Príkaz nastavuje viditeľné odtiene šedej farby pre monochromatický EGA/VGA monitor.
- $-LCD$ Túto alternatívu je potrebné použiť v prípade práce počítačom tvpu NOTEBOOK. ktorý má s monochromatický LCD display.

## **Options / Sound (Zvuk)**

Nastavuje intenzitu zvukových signálov, ktoré sprevádzajú zobrazenie niektorých textových informácií. Je možné zvoliť nasledujúce možnosti:

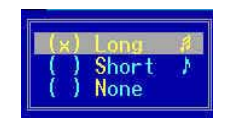

- Lona Intenzívny zvukový sprievod zobrazenia textových informácií (default).
- Štandardný zvukový sprievod zobrazenia textových • Short informácií.
- None Zobrazenie textových informácií bez zvukových signálov.

## Options / Hex load (Hex čítanie)

umožňuie Tento príkaz nastaviť alternatívy na riadenie čítania v Intel HEX formáte:

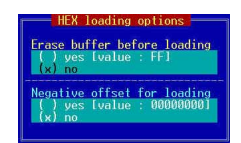

- · nastavenie automatického vymazania buffra pred čítaním zadanou mazacou konštantou (pre EPROM je to 0FFH). Default - No
- · nastavenie tzv. interaktívneho spôsobu čítania zameraného na presmerovanie dát zo súboru na fyzicky existujúce adresy buffra. To znamená, že pred čítaním dostane užívateľ možnosť zadať segment, ktorý sa priradí najnižšiemu

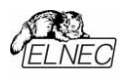

segmentu v súbore (t.j. záznam typu 02) a všetky ostatné segmenty budú s takto vzniknutou diferenciou modifikované. Default - No.

#### Príklad:

Súbor obsahuie dva záznamy typu 02 s adresami F000H a F800H. Pri zadaní nového segmentu napr. OH budú dáta určené pre segment F000H smerovať na adresy pre segment OH a podobne zo segmentu F800H do segmentu 800H. Pre jednoduchý Intel HEX formát nemá toto nastavenie význam. záznam typu 02 u tohto formátu lebo neexistuie. (Jednoduchý HEXa formát má rozsah 0...FFFFH).

## **Options / Help**

Výberom tejto položky máte aktivovať možnosť svstém integrovanej nápovedy v jazyku podľa vášho želania. Okrem anglickej a nemeckej nápovedy je k dispozícii aj slovenská v kódovaní Kamenických, Latin 2 (stránka

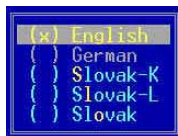

852) alebo bez interpunkcie. Výber nápovedy v želanom jazyku môžete meniť počas behu programu kedykoľvek a samozrejme uložiť aktuálne nastavenie do CFG súboru príkazom Options / Save Options. Úspešné zavedenie nového Help systému do programu predpokladá prítomnosť súborov \*.HLP na vašom disku, ktoré sú dodávané na distribučnei diskete spolu s riadiacim programom.

#### **English**

Výberom tejto položky sa aktuálny systém integrovanej nápovedy nahradí nápovedou v anglickom jazyku za predpokladu existencie príslušného .HLP súboru na vašom disku.

#### Germany

Výberom tejto položky sa aktuálny systém integrovanej nápovedy nahradí nápovedou v nemeckom jazyku za predpokladu existencie príslušného .HLP súboru na vašom disku.

#### Slovak - K

Výberom tejto položky sa aktuálny systém integrovanej nápovedy nahradí nápovedou v slovenskom jazyku s interpunkciou v kódovaní Kamenických za predpokladu existencie príslušného .HLP súboru na vašom disku.

#### Slovak - L

Výberom teito položky sa aktuálny systém integrovanej nápovedy nahradí nápovedou v slovenskom jazyku s interpunkciou v kódovaní Latin 2 (stránka 852) za predpokladu existencie príslušného .HLP súboru na vašom disku

#### **Slovak**

Výberom tejto položky sa aktuálny systém integrovanej nápovedy nahradí nápovedou v slovenskom jazyku bez

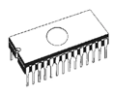

**interpunkcie** za predpokladu existencie príslušného .HLP s˙boru na vaöom disku.

### *Options / Set masks*

Týmto príkazom môžete nastaviť masky, ktorými sa filtruje zobrazovaný zoznam súborov v okne pre uloženie (Save) pre každý formát zvlášť. Maska musí obsahovať aspoň jeden z používaných pseudoznakov (\*, ?) a musí byť zadaná syntakticky správne, ináč sa nebude akceptovať. Toto nastavenie sa samozrejme ukladá do CFG súboru príkazom **Options / Save options**.

Výberovými klávesami zvoľte masku, ktorú chcete modifikovať. Potvrdením klávesou <Enter> prejdete do režimu editácie a zároveň aktivujete okienko **Edit**. Aktivita okienok je farebne rozlíšená rámčekom. Funkčné sú všetky editačné klávesy včítane prepínania režimu **Insert / Overwrite**. Aktuálny režim indikuje tvar kurzora, pričom prednastavený režim je **Insert**. Zadajte novú masku, pričom dbajte na to, aby bola syntakticky správna a obsahovala aspoň jeden z používaných pseudoznakov (\*, ?). V opačnom prípade nebude maska po potvrdení klávesou <Enter> akceptovaná. Editáciu môžete ukončiť tiež klávesou <**Esc>**, kedy uskutočnené zmeny budú ignorované a zároveň sa vrátite do režimu výberu masiek. Z pracovného okienka pre nastavenie masiek sa do hlavného menu vrátite klávesou **<Esc>**.

## *Options / Save options (Uložiť konfiguráciu)*

Tento príkaz umožní uložiť nastavenia, zvolené v menu do konfiguračného súboru SIM012.CFG na disku. Príkaz ďalej umožňuje

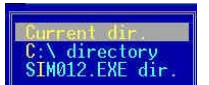

vybrať si, kde sa konfiguračný súbor vytvorí.

- **Current dir.** V aktuálnom adresári.
- 
- C:\ directory V koreňovom adresári na disku C:. Toto nastavenie je výhodné používať najmä pri sieťových zostavách, keď sa eliminuje prípad zakázaného prístupu k spoločne zdieľaným oblastiam na serveri.
- **SIM012.EXE** dir. V adresári, odkiaľ bol spustený program.

Po spustení SIM012.EXE program hľadá konfiguračný súbor najprv v aktuálnom (t.j. pracovnom) adresári (má teda najvyššiu prioritu). Ak ho nenájde, pokračuje v hľadaní na disku C: v koreňovom adresári a potom v adresári, odkiaľ bol spustený program. Ak sa konfiguračný súbor

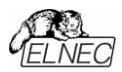

nenájde, program nastaví prednastavené (default) hodnoty všetkých alternatív.

## *Options / Retrieve options (Obnoviť*  $k$ onfiguráciu)

Tento príkaz umožní obnoviť nastavenia, vykonané vo všetkých položkách menu **Options** a uložení na disk príkazom Save options. Príkaz ďalej umožňuje vybrať miesto, odkiaľ sa konfiguračný súbor načíta (aktuálny adresár, koreňový adresár na disku C: alebo adresár, odkiaľ bol spustený program). Ak program súbor nenájde, vypíše varovnú správu a pokračuje s pôvodnou konfiguráciou.

## *Quit (Koniec) <Alt+X>*

Tento príkaz slúži na ukončenie programu a návrat do operačného systému. Umožnené sú nasledovné voľby:

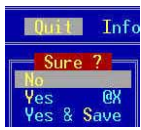

- No **Zrušenie príkazu návratu do operačného** systému a pokračovanie v práci.
- **Yes** Ukončenie programu, uvoľnenie alokovanej časti operačnej pamäti, zrušenie buffra na disku (ak bol vytvorený) a vráti riadenie operačnému systému.
- Yes & Save Príkaz ukončí program, uvoľní alokovanú časť operačnej pamäti resp. zruší buffer na disku (ak bol vytvorený) a vráti sa do operačného systému. Okrem toho uloží do súboru SIM012.SET úplnú informáciu o konfigurácii, s ktorou sa naposledy pracovalo, ako aj o počte momentálne prítomných HW simulátorov, z ktorého spomínaná konfigurácia vyplýva.

## *Info*

Tento príkaz vygeneruje okienko obsahujúce základné informácie o verzii programu, "copyright" a adresu výrobcu.

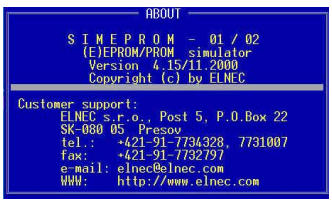

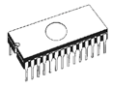

## Práca s ovládacím programom SIM012W

#### Spustenie programu

Po spustení ovládacieho programu SIM012.EXE prebieha kontrola celistvosti programu a kontrola prítomnosti **SIMEPROM** 

Program SIM012 po spustení automaticky vyhľadáva pripojený(é) simulátor(y) na všetkých existujúcich LPT a COM portoch (na COMu sa pristupuje len v prípade SIMEPROM-02aLV). Tento spôsob možno potlačiť zadaním parametra s menom LPT alebo COM, na ktorom je simulátor pripojený. V tomto prípade hľadá ovládací program simulátor len na želanom porte. Parameter má tvar /LPTx alebo /COMx, kde x je meno príslušného LPT alebo COM. Ak použijete tento parameter viackrát a vždy s iným LPT alebo COM, zadáte tak programu zoznam portov, na ktorých môže simulátor(y)<br>vyhľadať. Tento zoznam akceptuje aj služba Device / Configuration počas behu programu.

Príklad spustenia programu s parametrami:

SIM012W /LPT1 /COM2

Ak všetko prebehne v poriadku, program zobrazí štandardnú užívateľskú obrazovku a čaká na vaše pokvny.

V prípade, že ovládací program nie je schopný komunikácie so SIMEPROM, program vypíše hlásenie o chybe s popisom možných zdrojov problémov (simulátor nepripojený, alebo zle zasunutý konektor, printer port, alebo sériový port je nekompatibilný, alebo je printer port nastavený ako obojsmerný...). Chybu je potrebné odstrániť a potom stlačiť ľubovoľnú klávesu. Ak sa príčina poruchy neodstráni, po stlačení ľubovoľnej klávesy program pokračuje v činnosti v Demo móde, teda download simulátora nie je možný. Ak sa vám nepodarí zistiť príčinu poruchy, spojte sa s výrobcom simulátora

#### Poznámka:

SIMEPROM-02aLV musí mať napájanie pred spustením ovládacieho programu.

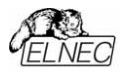

## *UûÌvateľsk· obrazovka*

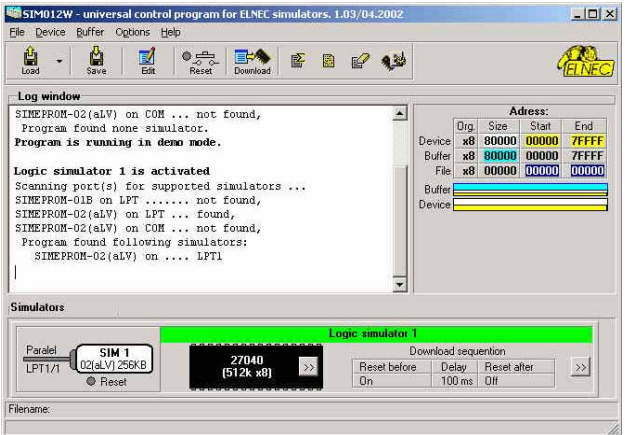

Užívateľská obrazovka obsahuje tieto celky :

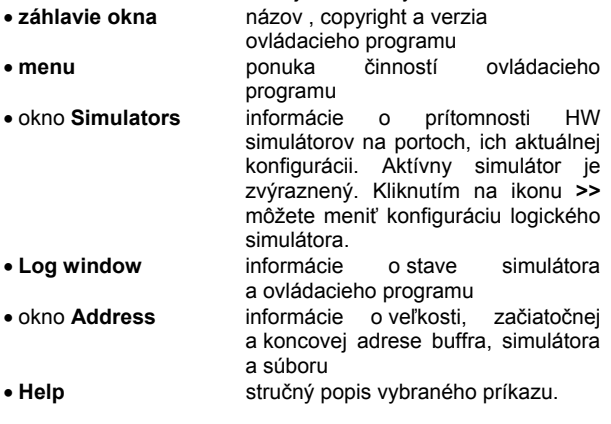

Jednotlivé položky z MENU sa vyberajú štandardným spôsobom buď pomocou kurzora a potvrdením klávesou <Enter>, alebo pomocou zvýrazneného písmena v položke MENU. Zrýchlený spôsob ovládania je pomocou "horúcich" kláves, popísaných v riadku HOT KEYS.

#### **Upozornenie:**

Údaje, ktoré sa zadávajú z klávesnice, sú v HEXa tvare. Výnimku tvorí blok ASCII v položke View/Edit Buffer.

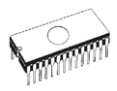

## **Zoznam horúcich kláves.**

**<F2>** Save Uloûenie s˙boru

<F1> Help Vyvolanie nápovedy **<F3>** Load Načítanie súboru do buffra<br> **F2>** Edit Prezeranie/editácia buffra Prezeranie/editácia buffra **<F5>** Config **Nastavenie konfigurácie zostavy**<br>**KF7>** RESET ON Aktivácia signálu RESET v aktívi **<F7>** RESET ON Aktivácia signálu RESET v aktívnom LS<br><F8> RESET OFF Deaktivácia signálu RESET v aktívnom l Deaktivácia signálu RESET v aktívnom LS **<F9>** Download Download do aktivneho LS

## *S˙bor*

Príkaz umožňuje základnú manipuláciu so súbormi, nastavenie a prezeranie adresárov, zmenu aktuálneho disku a modifikáciu počiatočnej a koncovej adresy buffra pre čítanie a ukladanie  $s$ úborov v binárnom, MOTOROLA, MOS Technology, ASCII space, Tektronix, Exormax alebo Intel HEX formáte.

## *S˙bor / ČÌtať*

Rozpoznáva formát súboru a načítava údaje zo súboru na disku do buffra zvoleným formátom (binárne, MOTOROLA, **Tektronix, MOS Technology, ASCII space, Intel HEX, ASCII**  space a Exormax). Program si pamätá masku, s ktorou sa naposledy pracovalo a túto možno odpamätať do konfiguračnÈho s˙boru pomocou **Nastavenia / Uloûiť nastavenia**.

Zaškrtávacím políčkom Automatické rozpoznávanie formátu súboru sa definuje spôsob určenia formátu načítavaného súboru. Ak je políčko zaškrtnuté, program sa pokúsi automaticky rozpoznať formát súboru ako jeden z podporovaných formátov. Ak sa programu nepodarí zistiť formát súboru, uvažuje sa binárny formát. Ak políčko nie je zaškrtnuté, tak užívateľ má zadať požadovaný formát súboru zo zoznamu podporovaných formátov. Naviac pri binárnom formáte môže zadať hodnotu **Začiatok buffra**, ktorá špecifikuje počiatočnú adresu v buffri, od ktorej sa budú do buffra zapisovať dáta čítané zo súboru.

Stlačením skracovacej klávesy <F3> sa zobrazí toto menu.

## Súbor / Uložiť

Ukladá údaje vytvorené v buffri, modifikované alebo prečítané z obvodu do súboru na disk zvoleným formátom. Taktiež je možné zadať adresy začiatku a konca bloku buffra, ktorý sa má uložiť.

V súčasnosti sú podporované nasledujúce formáty: **binárny**, **Intel MOTOROLA, Tektronix, ASCII space, MOS Technology a Exormax** formát. Masky pre zoznam súborov

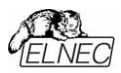

možno prednastaviť príkazom v Nastavenia / Všeobecné **nastavenia** na liste **Moûnosti načÌtania s˙boru**.

Stlačením skracovacej klávesy <F2> sa zobrazí toto menu.

## *S˙bor / Znova načÌtať s˙bor*

Tento príkaz umožňuje znova načítať súbor, ktorý bol prednedávnom použitý. Pokiaľ používate nejaký súbor, tak sa meno daného súboru zaradí do zoznamu posledne používaných súborov v menu Znova načítať súbor. Súbory sú v menu posledne používaných súborov usporiadané podľa času použitia tak, že naposledy používané súbory sú pred dávnejšie používanými súbormi.

Postup pre načítanie súboru zo zoznamu najnovšie používaných súborov:

- 1. Z menu **S˙bor** vyberte poloûku **Znova načÌtať s˙bor**.
- 2. Rozbalí sa podmenu so zoznamom posledne používaných súborov, v ktorom kliknite súbor, ktorý chcete načítať.

**Upozornenie:** *Pri znova načÌtanÌ s˙boru sa uvaûuje form·t*  súboru, v akom bol daný súbor naposledy načítaný alebo uložený.

## $Súbor / Skončit' bez uloženia konfigurácie...$

Príkaz ukončí program, uvoľní alokovanú časť operačnej pamäti, zruší buffer na disku (ak bol vytvorený) a vráti riadenie operačnému systému

## *Device*

## *Device / Configuration*

Tento príkaz sa používa na priradenie hardwareových simulátorov do logických. Po výbere tohto príkazu sa zobrazí okno **Configuration of logical simulators**, ktoré je rozdelené do 3 stĺpcov.

V ľavom stĺpci sú zobrazené nepriradené hardwareové simulátory. Pomocou zaškrtávacie políčka **Present** môžete povoliť alebo zakázať daný hardwareový simulátor.

V strednom stĺpci si najpry musíte zvoliť množstvo a typy jednotlivých logických simulátorov. Potom jednoduchým presúvaním priradíte prítomné hardwareové simulátory z ľavého stĺpca do logických simulátorov v strednom stĺpci.

V pravom stĺpci sú dve tlačidlá. Tlačidlom **Save configuration** and reset simulators potvrdíte zvolenú configuráciu logických simulátorov. Tlačidlom **Ignore changes** môžete zrušiť vykonané zmeny a zachovať pôvodnú konfiguráciu. Ak tlačidlo nie je prístupné, už ste vykonali nenávratné zmeny.

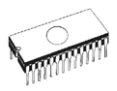

## *Device / Reset ON*

Príkazom sa vykoná RESET vo vyvíjanom zariadení, ak je resetovací káblik pripojený na resetovací kondenzátor, prípadne na tlačítko RESET vo vyvíjanom zariadení. Činnosť je teda ekvivalentná stlačeniu a držaniu tlačítka RESET. Príkaz je aplikovaný na práve aktívny logický simulátor (LS). Aktuálny stav signálu RESET je zobrazený v informačnom okne, vyhradenom pre ten ktorý LS.

## *Device / Reset OFF*

Príkazom sa uvoľní signál RESET vo vyvíjanom zariadení, ak bol tento predtým v stave RESET. Činnosť je ekvivalentná uvoľneniu resetovacieho tlačítka. Príkaz je aplikovaný na práve aktívny logický simulátor (LS). Aktuálny stav signálu RESET je zobrazený v informačnom okne, vyhradenom pre ten ktorý LS. Ovplyvňovanie simulátorov SIMEPROM-01B vzhľadom na signály RESET je ekvivalentné funkcii **Reset ON**.

## *Device / Download*

Príkazom sa dáta z buffra presunú do práve aktívneho logického simulátora (LS). Okrem vlastného presunu dát do simulátora sa vykonajú činnosti podľa nastavenej downloadovacej postupnosti napr. **Reset ON** pred downloadom a **Reset OFF** po downloade.

## *Device / (LOG. SIM #1 - #4)*

Výberom tejto položky sa odpovedajúci logický simulátor stane aktívnym. Znamená to, že použitie príkazov **Reset ON**, Reset **OFF** a **Download** bude smerovať práve na tento aktívny LS. Aktívny logický simulátor je zvýraznený.

Rýchlejším spôsobom prepínania aktivity LS je použitie skracovacej klávesy <Alt> + poradové číslo LS alebo pomocou myöe.

## *Buffer*

Ponúka široké možnosti práce s buffrom ako sú blokové operácie, mazanie obsahu, naplnenie reťazcom, 4 druhy kontrolnej sumy a samozrejme editácia, ktorá v sebe zahŕňa ďalšie služby (vyhľadávanie reťazcov a ich náhrada, výstup na tlačiareň atď.).

## *Buffer / Zobraziť/Editovať*

Tento príkaz umožňuje prezeranie (view režim) alebo editáciu (edit režim) údajov v buffri. Použitím kurzorových kláves alebo myši je možné pohybovať sa v celom obsahu buffra a tak vybrať príslušný blok na editáciu. Modifikované dáta sú farebne odlíšené.

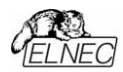

## Možno použiť skracovaciu **klávesu <F4>**.

## *Zobraziť/Editovať Buffer*

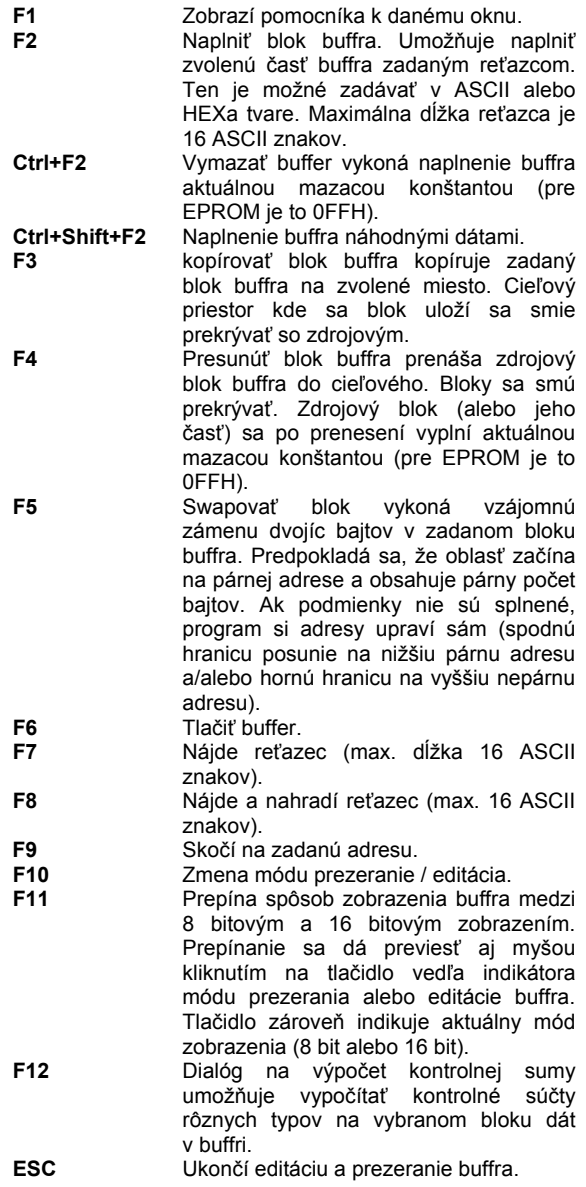

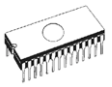

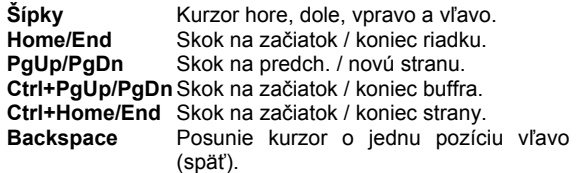

Poznámka: znaky 20H - FFH ( režim ASCII) a čísla 0..9, *A..F (reûim HEX) bezprostredne menia obsah editovanÈho buffra.* 

#### *Tlačiť buffer*

Tento príkaz umožňuje vytlačiť obsah zvolenej časti buffra na tlačiarni alebo ho zapísať do súboru na disk. Využíva sa pritom užívateľom zvolený externý textový editor, v ktorom sa obsah zvolenej časti buffra zobrazí a je možné ho odtiaľ aj vytlačiť. Štandardne je predvolený textový editor Notepad.exe, ktorý je bežnou súčasťou všetkých verzií systému MS Windows.

V dialógu Tlačiť buffer sú nasledujúce nastavenia:

#### **Začiatok bloku**

Definuje v buffri počiatočnú adresu bloku, ktorý je určený na tlač (zobrazenie). Pri bajtovom zobrazení buffra sa adresujú bajty a pri 16 bitovom zobrazení buffra sa adresujú 16 bitové slová.

#### **Koniec bloku**

Definuje v buffri koncovú adresu bloku, ktorý je určený na tlač (zobrazenie). Pri bajtovom zobrazení buffra sa adresujú bajty a pri 16 bitovom zobrazení buffra sa adresujú 16 bitové slová.

#### **Extern˝ editor**

Definuje cestu a meno externého programu, ktorý sa má použiť ako textový editor pre zvolený blok buffra. štandardne je predvolený textový editor Notepad.exe, ktorý je bežnou súčasťou všetkých verzií systému MS Windows. Užívateľ si môže nastaviť ľubovoľný iný textový editor, napr. Wordpad.exe, ktorý umožňuje pracovať aj s veľkými súbormi. Samotné vytlačenie buffra užívateľ realizuje v zvolenom textovom editore.

Nastavenie cesty a meno textového editora sa pri skončení ovládacieho programu automaticky ukladá na disk.

#### *Hľadať text*

Toto okno slúži na vyhľadanie reťazca v buffri. Do položky **Hľadať text** napíšte reťazec, ktorý chcete vyhľadať a po potvrdení sa začne vyhľadávanie. Po stlačení tlačidla **Zruöiť** sa okno **Hľadať text** zavrie.

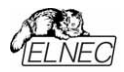

Položka **Smer** určuje smer (Nahor alebo Nadol) vyhľadávania od aktuálnej pozície kurzora v móde pozeranie. V móde editácia sa prehľadáva celý buffer.

Položka Odkiaľ určuje začiatok (od kurzora alebo v celom buffri) vyhľadávania.

#### *Nahradiť text*

Tento nástroj slúži na nahradenie nájdených reťazcov iným reťazcom. Do položky **Hľadať text** zadajte reťazec, ktorý chcete nahradiť a do poloûky **Nahradiť čÌm** reťazec, ktorým ho chcete nahradzovať.

V položke **Nastavenia** nastavíte voľbu, či má program pýtať potvrdenie na nahradenie reťazca alebo nie.

Položka Odkiaľ určuje začiatok (od kurzora alebo v celom buffri) vyhľadávania.

Poloûka **Smer** určuje smer (**Nahor** alebo **Nadol**) vyhľadávania od aktuálnej pozície kurzora v Edit móde. Vo view móde sa prehľadáva celý buffer.

Stlačením <Esc> alebo kliknutím na tlačidlo Zrušiť sa okno Nahradiť text zavrie.

Kliknutím na tlačidlo **Nahradiť** sa okno Nahradiť text zavrie a zobrazí sa okno Otázka, v ktorom sú nasledujúce voľby: **Áno** nahradí nájdenú položku a vyhľadá ďalšiu **Nie** nájde ďalšiu položku Nahradiť všetko nahradí všetky nájdené položky **Ukončiť hľadanie** ukončí hľadanie a nahrádzanie reťazcov

## *Buffer / Vypniť blok*

Príkaz umožňuje naplniť zvolenú časť buffra zadaným reťazcom. Ten je možné zadávať v ASCII alebo HEXa tvare. Maximálna dĺžka reťazca je 16 ASCII znakov.

## *Buffer / KopÌrovať blok*

Tento príkaz kopíruje zadaný blok buffra na zvolené miesto. Cieľový priestor kde sa blok uloží sa smie prekrývať so zdrojovým.

## *Buffer / Presun˙ť blok*

Tento príkaz prenáša zdrojový blok buffra do cieľového. Bloky sa smú prekrývať. Zdrojový blok (alebo jeho časť) sa po prenesení vyplní aktuálnou mazacou konštantou (pre EPROM je to 0FFH).

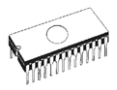

## *Buffer / Swapovať blok*

Vykoná sa vzájomná zámena dvojíc bajtov v zadanom bloku buffra. Predpokladá sa, že oblasť začína na párnej adrese a obsahuje párny počet bajtov. Ak podmienky nie sú splnené, program si adresy upraví sám (spodnú hranicu posunie na nižšiu párnu adresu a/alebo hornú hranicu na vyššiu nepárnu adresu).

## *Buffer / Vymazať*

Obsah buffra je vyplnený aktuálnou mazacou konštantou (pre EPROM je to 0FFH).

Možno použiť skracovaciu klávesu **<Ctrl+F2>** 

## *Buffer / Vypniť náhodnými dátami*

Táto funkcia naplní buffer náhodnými dátami.

Pre túto funkciu je rezervovaný kľúč < Ctrl+Shift+ F2>

## **Buffer / Kontrolná suma**

Po zadaní adries oblasti buffra v hexadecimálnom tvare a po potvrdení sa vypočíta kontrolná suma tejto oblasti nasledovným spôsobom:

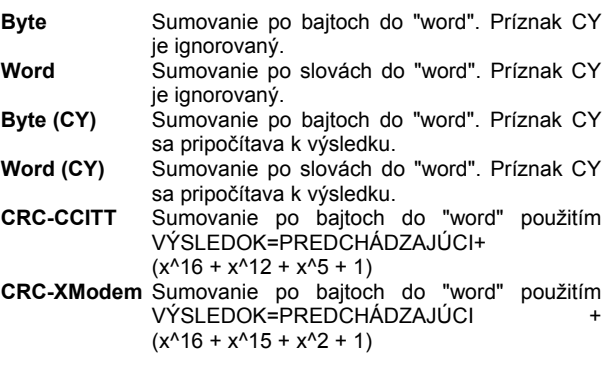

Stĺpec označený ako **Neg**. je negácia sumy tak, že platí SUM + NEG. = FFFFH.

Stĺpec označený **Doplnok** je doplnok k sume tak, že platí SUM  $+$  SUPPL. = 0 ( $+$  prenos).

Okno Kontrolná suma obsahuje nasledujúce položky:

Od adresy: Štartovacia adresa vybraného bloku pre výpočet kontrolnej sumy v buffri. Adresa je zadaná v bajtoch.

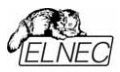

Po adresu: Koncová adresa vybraného bloku pre výpočet kontrolnej sumy v buffri. Adresa je zadaná v bajtoch.

**Vložiť kontrolnú sumu:** Výber typu kontrolnej sumy, ktorý bude zapísaný do buffra, keď sa vykoná príkaz Vypočítať a **vloûiť**

Vložiť na adresu: Adresa buffra, kde bude zapísaná kontrolná suma po vykonaní príkazu Vypočítať a vložiť. Adresa nemôže byť určená vo vnútri rozsahu <Od adresy> do <Po adresu>. Adresa je zadaná v bajtoch.

**Veľkosť:** Nastavenie veľkosti v˝sledku kontrolnej sumy. Veľkosť môže byť 8 (byte) alebo 16 (word) bitov. Pri výbere 16 (word) bitov je celá kontrolná suma zapísaná do buffra. V inom prípade bude zapísaný len dolný bajt kontrolnej sumy.

Poznámka: Pri výbere 16 (word) bude dolný bajt kontrolnej *sumy uloûen˝ na miesto určenÈ v poloûke Vloûiť na adresu a horn˝ bajt na adresu o jedna vyööiu.* 

## *Nastavenia*

Menu obsahuje príkazy, ktorými je možné prezerať a meniť rôzne prednastavenia programu.

### *Nastavenia / VöeobecnÈ nastavenia*

V dialógu Všeobecné nastavenia je možné nastaviť nasledujúce všeobecné vlastnosti programu.

#### *Moûnosti načÌtania s˙boru*

Táto stránka obsahuje nastavenia týkajúce sa prípon súborov v jednotlivých formátoch, spôsobu znovunačítania aktuálneho súboru pri jeho modifikácii inými aplikáciami a rozpoznávania formátov načítavaných súborov.

V okienkach Masky formátov súborov sa nastavujú masky, ktorými sa filtruje zobrazovaný zoznam súborov v okne pre uloûenie **S˙bor / Uloûiť** a načÌtanie **S˙bor / ČÌtať** (pre uloženie má každý formát vlastnú masku). Maska musí obsahovať aspoň jeden z používaných pseudoznakov (\*,?) a musí byť zadaná syntakticky správne, ináč sa nebude akceptovať.

Ak je aktuálny súbor modifikovaný inou aplikáciou umožňuje nastaviť spôsob znovunačítania aktuálneho súboru, ak bol súbor zmenený inou aplikáciou. Je možné vybrať z troch možností.

Formát načítaného súboru riadi načítanie zvoleného súboru z disku do buffra s **automatickým** alebo manuálnym (užívateľom daným) rozpoznaním formátu.

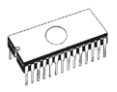

Pri načítaní súboru z disku do buffra **automaticky** rozpoznaným formátom sa program pokúsi analyzovať formát načítavaného súboru, pričom testuje všetky programom podporované formáty. Ak súbor je v niektorom z daných formátov, načíta sa súbor príslušným spôsobom do buffra.

Manuálny výber formátu pre čítanie súboru z disku do buffra umožňuje užívateľovi vo výberovom okne formátov zvoliť formát podľa želania. Samozrejme ak súbor nie je vo formáte, ktorý definoval užívateľ, môže byť načítanie súboru neúspešné, najmä pokiaľ ide o formáty v ASCII tvare s normovanými formátmi danými štandardami.

#### *Nastavenia pre Hex s˙bory*

Tu sa nastavujú činnosti vykonávané s buffrom pri načítavaní externého súboru do buffra.

Tento príkaz umožňuje nastaviť niekoľko alternatív na riadenie čítania dát zo súboru ľubovoľným HEX formátom.

Prvou sa nastavuje automatické vymazanie buffra pred **čÌtanÌm** zadanou mazacou konötantou (napr. pre EPROM je to 0FFH).

Druhou sa nastavuje tzv. negatívny offset, ktorý slúži na modifikáciu adries údajov prečítaných zo súboru tak, že umožňuje ich zápis na existujúce adresy buffra.

#### **PrÌklad:**

Súbor obsahuje dáta v S - formáte fy. Motorola. Oblasť údajov začína na adrese FFFF0H. Jedná sa o formát S2, teda riadkový záznam obsahuje adresové pole veľkosti 3 byte. Aby bolo možné prečítať všetky údaje, treba ich do buffra ukladať od adresy 0. Offset teda nastavíme na hodnotu FFFF0H, čím zabezpečíme, že reálne adresy údajov v súbore budú práve o túto hodnotu znižované a tým zapisované od nulovej adresy do buffra.

**Upozornenie:** *Keďûe hodnota nastavenÈho offsetu sa od*  reálnej adresy odčítava, dbajte na správnosť jej zadávania. *V opačnom prÌpade sa mÙûe stať, ûe zmodifikovan· adresa nadobudne zápornú (a teda nepoužiteľnú) hodnotu. Skutočn˝ rozsah adries prečÌtan˝ zo s˙boru je indikovan˝ poloûkami začiatok s˙boru a koniec s˙boru hlavnÈho okna programu.* 

Treťou možnosťou je presmerovanie dát z Intel extended HEX formátu do existujúcich adries buffra. To znamená, že užívateľ zadá segment, ktorý je priradený najnižšiemu segmentu súboru (záznam typu 02) a ostatné segmenty budú modifikované s touto diferenciou. Táto možnosť nie je povolená pre "jednoduchý" Intel HEX formát. Štandardne je táto možnosť nastavená na Štandardný mód.

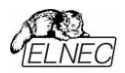

#### **PrÌklad:**

Súbor obsahuje dva recordy typu 02 s adresami F000H a F800H. Ak zadáte nový segment napríklad 0H, dáta zo segmentu F000H budú presmerované na segment 0H a podobne dáta zo segmentu F800H na segment 800H.

Toto nastavenie sa ukladá do konfiguračného súboru pri voľbe **Uložiť nastavenia** alebo pri skončení programu, ak je nastavené ukladanie konfigurácie.

#### *Jazyk*

Táto voľba umožňuje nastaviť rozličné jazyky pre užívateľské prostredie programu, ako sú menu, tlačidlá, dialógy, správy a chybové správy.

Taktiež umožňuje zvoliť help súbor v rôznych jazykoch. Pre podporu konkrétneho jazyka sú potrebné príslušné externé jazykové súbory v textovom tvare.

#### *Zvuk*

Na stránke Zvuk sa dá nastaviť spôsob generovania zvukov programom. Program generuje zvuky po ukončení určitých činností, napr. činnosti na obvode (programovanie, kontrola atď.). Program tiež generuje zvuky pri výpise upozornení alebo chybových hlásení.

Spôsoby generovania zvuku sú:

- MS Windows zvuky (vyžaduje zvukovú kartu)
- dlhé zvuky cez PC systémový reproduktor.
- skrátené zvuky cez PC systémový reproduktor.
- žiadne zvuky

#### *Ďalöie*

Na stránke **Ďalšie** je možné nastavovať rôzne vlastnosti programu. V paneli Tlačidlá na paneloch tlačidiel sa dá nastaviť ploché zobrazenie tlačidiel a zobrazenie bublinovej pomoci pre tlačidlá v hlavnom okne programu. V paneli<br>Štartovací adresár sa nastavuje spôsob určenia sa nastavuje spôsob určenia štartovacieho adresára pri spustení programu. Voľba Predvolený adresár znamená, že ako štartovací adresár programu sa bude brať adresár, z ktorého program je volaný pri spustení. Voľba Adresár, s ktorým program **bol naposledy ukončený** znamená, že ako štartovací adresár programu pri spustení sa nastaví ten adresár, v ktorom bol program nastavený pri poslednom ukončení. Ide teda vlastne o prvý (najaktuálnejší) adresár zo zoznamu histórie adresárov

#### *Moûnosti uloûenia*

Umožňuje zvoliť spôsob uloženia aktuálnych nastavení pri skončení programu troma spôsobmi:

Neuložiť nastavenia - neukladať nastavenia pri skončení programu ani sa nepýtať na uloženie.

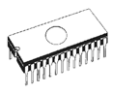

Automatické uloženie nastavenia - ukladať automaticky bez opýtania nastavenia pri skončení programu.

Výzva na uloženie nastavenia - pri skončení programu sa zobrazí otázka umožňujúca pred skončením programu<br>výber z možností uložiť alebo neuložiť aktuálnu výber z možností uložiť alebo neuložiť konfiguráciu.

## *Nastavenia / Zobraziť*

Príkazy tohto menu slúžia na zobrazenie alebo schovanie rôznych líšt tlačidiel programu.(toolbarov).

#### *Nastavenia / Zobraziť / Hlavn· liöta tlačidiel*

Týmto príkazom zobrazíte alebo skryjete hlavnú lištu tlačidiel.

#### *Nastavenia / Záznamový súbor*

Tento príkaz umožňuje nastaviť voľbu, ktorá veľmi úzko súvisí s použitím Záznamového okna (Log okno). Všetky správy, ktoré sa do tohto okna zapisujú môžu byť zapísané súčasne aj do Záznamového súboru (Log súbor). Záznamový súbor má pevný názov Reprot.rep a vytvára sa v aktuálnom adresári.

Pri voľbe **Nový** sa vymaže starý súbor Report.rep, ak existuje a vytvorí sa nový súbor.

Pri voľbe **Pripojiť** sa všetky hlásenia pridávajú do existujúceho súboru. Ak súbor neexistuje, bude vytvorený.

Nastavenia sa uplatňujú iba pri štarte programu.

Toto nastavenie sa ukladá na disk príkazom Nastavenia / **Uložiť** nastavenia. Default nastavenie vypína použitie Záznamového súboru. Všetky správy sa teda zobrazujú len do Záznamového okna

#### *Nastavenia / Uloûiť nastavenia*

Tento príkaz umožňuje nahrať všetky nastavenia programu, ktorých uloženie je podporované v súčasnosti. Nastavenia sú uložené aj keď je vypnuté automatické ukladanie nastavení pri skončení programu. Nastavenia, ktoré budú nahrávané: nastavenia v menu Nastavenia, desať posledne vybraných obvodov, poloha a rozmery hlavného okna programu, história posledne načítavaných a ukladaných súborov.

## *PomocnÌk*

Stlačením klávesy <F1> spustíte obsah Pomocníka. Ak vyberáte nejakú položku z menu a vtedy stlačíte <F1>, zobrazí sa kontextovo citlivý pomocník. Počas činnosti so simulátorom program nereaguje na stlačenie klávesy <F1>.

Nasledujúce položky Pomocníka sú zvýraznené:

• slová označujúce klávesy, o ktorých informuje aktuálna nápoveda

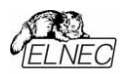

- · všetky ostatné, významom dôležité slová
- · aktuálna krížová referencia, kliknutím na ňu dostanete o nej ďalšie informácie.

Pretože obsah Pomocníka sa mení spolu s ovládacím programom, môže sa stať, že obsahuje informácie, ktoré nie sú uvedené v tomto návode.

Podrobnejšie informácie o jednotlivých položkách menu môžete nájsť v integrovanom on-line Pomocníkovi.

Poznámka: Prípadné odchýlky, vylepšenia atď. tohto návodu sú na www.elnec.sk

## Pomocník / O programe

Tento príkaz vygeneruje okno obsahujúce základné informácie o verzii programu, "copyright" a adresu dodávateľa.

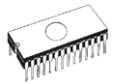

## Práca s ovládacím programom SIM01BR

Program SIM01BR je určený pre SIMEPROM-01B. V závislosti od parametrov, s ktorými je spustený je možné použiť ho v dvoch verziách:

- · ako verzia TSR (rezidentná)
- · verzia použiteľná v dávkových (BATCH) súboroch

## **Verzia TSR**

Syntax pre použitie SIM01BR ako rezidentný:

#### SIM01BR /R [/D] [/M] [/LPTx]

- $IR$ žiadosť o inštaláciu (žiadosť je akceptovaná, ak je SIMEPROM prítomný)
- $\sqrt{D}$ . spustenie v Demo móde - neprítomný SIMEPROM (default port: LPT2)
- výber LPT portu (x=1,2,3 pre LPT1, LPT2, LPT3 (4 /LPTx pre adresu 368H, 5 pre adresu 268H)). Ak nie je použitý, program hľadá simulátor na všetkých existujúcich portoch
- $/M$ nastavenie vhodných farieb pre monochromatický VGA monitor

Rezidentný program pre SIMEPROM-01B umožňuje download zo súboru troma formátmi: binárny, IntelHEX a Motorola. V rezidentnej verzii je autodetekcia formátu jediná cesta na určenie typu súboru - počas downloadu sa určený formát indikuje písmenom B (binárny), I (Intel HEX) alebo M (Motorola) v prvom riadku pracovného okna blikavým atribútom. **HEX** downloadu predchádza automatické vymazanie simulátora, ktoré môžete v BATCH verzii potlačiť použitím parametra /NOERASE.

Po spustení sa program aktivuje stlačením kombinácie kláves <Ctrl+Alt><BackSpace>. Na obrazovke sa objaví okno:

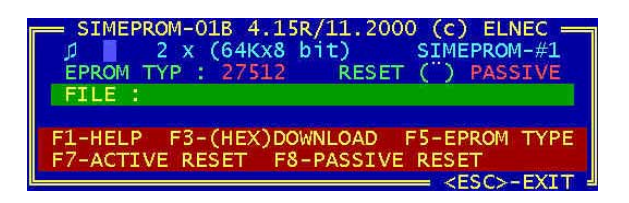

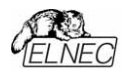

Jednotlivé funkcie programu sa ďalej volia pomocou funkčných kláves:

- **<F1>** Stručn˝ HELP.
- <F5> Výber typu EPROM. Po zvolení tejto funkcie máte možnosť zvoliť si požadovaný typ EPROM pomocou kláves <**↑ <↓**>. Po navolení požadovaného typu stlačte <Enter>. V prípade práce s viacerými simulátormi sa táto funkcia týka len vybraného simulátora (<F9>).
- **<F7>** Aktivovanie signálu RESET. Aktívny stav je indikovaný nápisom ACTIVE v riadku RESET. V prípade práce s viacerými simulátormi sa táto funkcia týka len vybraného simulátora (<F9>).
- <F8> Deaktivovanie signálu RESET. Neaktívny stav je indikovaný nápisom PASSIVE v riadku RESET. V prípade práce s viacerými simulátormi sa táto funkcia týka len vybraného simulátora (<F9>).
- **<F9>** PrepÌnanie na aktÌvny simul·tor; uplatňuje sa, ak pracujete s viacerými simulátormi. Postupným stláčaním <F9> navoľte požadovaný simulátor (konfigurácia BYTE), alebo dvojicu simulátorov (konfigurácia WORD). Ak máte pripojený len jeden simulátor ponechajte nastavenie na SIMEPROM#1.
- <F10> Prepínanie medzi konfiguráciou BYTE/WORD. Typ zvolenej konfigurácie je zobrazený v hornom riadku. Funkcia má význam len pre prácu s viacerými simulátormi
- **<F4>** Nastavenie/ zmena default mena s˙boru pre download. V prípade práce s viacerými simulátormi sa táto funkcia týka len vybraného simulátora (<F9>).
- **<F3>** Download. Po zvolení tejto funkcie sa stane aktívnym kurzor vo zvýraznenom riadku File: Potvrďte klávesou <Enter> aktuálne meno súboru, alebo napíšte meno súboru ktorým chcete naplniť simulátor s prípadnými cestami, pokiaľ sa súbor nenachádza v aktuálnom adresári. Po stlačení klávesy <Enter> sa uskutoční samotný download s indikáciou pomocou zobrazenia napĺňajúceho sa riadku. Ukončenie je indikované zvukovým znamením (pokiaľ nie je vypnuté). Dáta zo súboru, ktorými sa napĺňa simulátor, sa načítavajú od prvej adresy. Ak je dátový súbor väčší, ako veľkosť simulovanej EPROM, zvyšné dáta sa ignorujú. Ak je naopak tento súbor menší, chýbajúce dáta sa nahradia hodnotou 00H.
- <F6> Vypnutie/ zapnutie zvukovej signalizácie. Ak je zvuková signalizácia aktívna, v ľavom hornom rohu je indikovaná značkou "♪".
- **<F2>** Uloûenie nastaven˝ch parametrov programu. Pri opätovnom spustení programu odpadá nutnosť nastavovania potrebných parametrov.

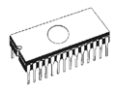

## **Verzia BATCH**

Syntax pre použitie SIM01BR v dávkovom súbore :

#### **SIM01BR [options] [filename]**

- Meno súboru, ktorého obsah chcete poslať do filename simulátora. Ak má súbor rozšírenie .HEX, jeho obsah je interpretovaný programom SIM01BR ako vo formáte Intel HEXa, inak je chápaný ako súbor binárny.
- /LPTx -To isté, ako pre rezidentnú verziu.
- EPROM typ, <type> = 2716, 2732, 2764, 27128, /S<type> -27256.27512.
- $ICRx -$ BYTE konfigurácia,  $x = 1,2,3,4$  pre odpovedajúce HW simulátory.
- /CWxv -WORD konfigurácia. xv = 21. 43 pre odpovedajúce HW simulátory, kde x- označuje high byte a y - low byte.
- /B. /HM. /H. /HI Download formát (/B=binárny. /HM=Motorola HEX, /H, /HI=Intel HEX). Ak nie je parameter zadaný, robí sa auto detekcia formátu
- /NOERASE Potlačenie mazania obsahu SIMEPROM-01B pred HEX downloadom.
- /NOMSG-Potlačenie výpisu sprievodných správ okrem chybových hlásení.
- Aktivácia/deaktivácia signálu RESET; x = číslo /Rx. /Nx -(čísla) HW simulátora (napr. /R1 pre RESET HW #1, /N123 pre NORESET HW #1, #2 a #3).
- Download. sekvencia, <seq> - $/$ P<seg> -\*L. = Reset ON. Download. Reset OFF
	- \*L = Reset ON. Download

default =  $/527512/CR1/PI$ 

**HFX** downloadu predchádza automatické vymazanie simulátora, ktoré môžete v BATCH verzii potlačiť použitím parametra /NOERASE. Túto službu možno využiť v prípade, ak chcete do simulátora načítať viac ako jeden súbor v niektorom z HEX formátov. Pre tento prípad odporúčame použiť nasledovnú postupnosť:

SIM01BR /R1 SIM01BR file1.hex SIM01BR file2.hex /NOERASE

SIM01BR /N1

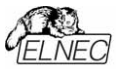

Ovládací program SIM01BR do verzie 2.00 pracuje iba s logickým simulátorom v konfiguráciách BYTE alebo WORD, s obmedzením priradenia jednotlivých HW simulátorov do logických zostáv typu WORD:

- LS#1 môžu tvoriť len HW#1 a HW#2.
- $\bullet$  LS#2 môžu tvoriť len HW#3 a HW#4

Ovládací program SIM01BR nerobí transformáciu segmentov pre rozšírený HEX formát súboru. Adresa pre download sa vypočíta len ako : (segment shl 4)+offset. V prípade, že Váš prekladač generuje inú, ako pre simulátor potrebnú adresu. použite konvertor HEXBIN2, dodávaný na distribučnej diskete v katalógu \UTIL a ovládaciemu programu poskytnite binárny formát súboru pre download.

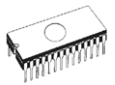

## Práca s ovládacím programom SIM02R

Program SIM02R je určený pre SIMEPROM-02aLV. V závislosti od parametrov, s ktorými je spustený je možné použiť ho v dvoch verziách:

- · ako verzia TSR (rezidentná)
- · ako verzia použiteľná v dávkových (BATCH) súboroch.

## **Verzia TSR**

Syntax pre použitie SIM02R ako rezidentný:

#### SIM02R /R [/D] [/M] [/Axxx]

- /R žiadosť o inštaláciu (žiadosť je akceptovaná, ak je SIMEPROM prítomný)
- $\overline{D}$ . spustenie v Demo móde - neprítomný SIMEPROM (default port: LPT2)
- /Axxx výber portu, na ktorom sa bude hľadať simulátor. Je možné zadať niekoľko parametrov s rôznymi adresami
- $/M$ nastavenie vhodných farieb pre monochromatický VGA monitor

Rezidentný program pre SIMEPROM-02aLV umožňuje download zo súboru troma formátmi: binárny, IntelHEX a Motorola. V rezidentnej verzii je autodetekcia formátu jediná cesta na určenie typu súboru - počas downloadu sa určený formát indikuje písmenom B (binárny), I (Intel HEX) alebo M (Motorola) v prvom riadku pracovného okna blikavým atribútom. HEX downloadu predchádza automatické vymazanie simulátora, ktoré môžete v BATCH verzii potlačiť použitím parametra /NOERASE.

Po spustení sa program aktivuje stlačením kombinácie kláves <Ctrl+Alt><BackSpace>. Na obrazovke sa objaví okno:

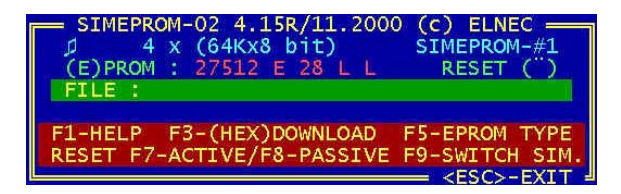

Jednotlivé funkcie programu sa ďalej volia pomocou funkčných kláves:

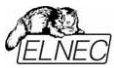

- **<F1>** Stručný HELP.<br>**<F5>** Výber typu EPI
	- Výber typu EPROM a jej popis z hľadiska rozloženia pinov, počtu pinov a aktívnej úrovne signálov OE\ a CE\. Klávesami <î> < $\Downarrow$ > < $\Leftarrow$ >> a <⇒> máte možnosť zvoliť si požadovaný typ EPROM a popísať ho spomenutými atribútmi. Klávesa **<F1>** Vám poskytne aktuálnu nápovedu v tomto tvare :

28 L L

 $\overline{\mathsf{L}}$  akt. úroveň sign. CE (možné hodnoty sú L alebo H) – akt. úroveň sign. OE (možné hodnoty sú L alebo H)

- počet pinov (možné hodnoty sú 24, 28, 32)

rozloženie pinov (E – EPROM, P – PROM)

Nastavenie potvrďte klávesou <Enter>. V prípade práce s viacerými simulátormi sa funkcia týka len vybraného simulátora (**<F9>**).

- <F7> Aktivovanie signálu RESET. Aktívny stav je indikovaný nápisom ACTIVE v riadku RESET. V prípade práce s viacerými simulátormi sa táto funkcia týka len vybraného simulátora (<F9>).
- <F8> Deaktivovanie signálu RESET. Neaktívny stav je indikovaný nápisom PASSIVE v riadku RESET. V prípade práce s viacerými simulátormi sa táto funkcia týka len vybraného simulátora (<F9>).
- **<F9>** PrepÌnanie na aktÌvny simul·tor; uplatňuje sa, ak pracujete s viacerými simulátormi. Postupným stláčaním <F9> navoľte požadovaný simulátor (konfigurácia BYTE), alebo dvojicu simulátorov (konfigurácia WORD). Ak máte pripojený len jeden simulátor ponechajte nastavenie na SIMEPROM#1.
- <F10> Prepínanie medzi konfiguráciou BYTE/WORD. Typ zvolenej konfigurácie je zobrazený v hornom riadku. Funkcia má význam len pre prácu s viacerými simulátormi.
- **<F4>** Nastavenie/ zmena default mena s˙boru pre download. V prípade práce s viacerými simulátormi sa táto funkcia týka len vybraného simulátora (<F9>).
- **<F3>** Download. Po zvolení tejto funkcie sa stane aktívnym kurzor vo zvýraznenom riadku File: Potvrďte klávesou <Enter> aktuálne meno súboru, alebo napíšte meno súboru ktorým chcete naplniť simulátor s prípadnými cestami, pokiaľ sa súbor nenachádza v aktuálnom adresári. Po stlačení klávesy <Enter> sa uskutoční samotný download s indikáciou pomocou zobrazenia napĺňajúceho sa riadku. Ukončenie je indikované zvukovým znamením (pokiaľ nie je vypnuté). Dáta zo súboru, ktorými sa napĺňa simulátor, sa načítavajú od prvej adresy. Ak je dátový súbor väčší, ako veľkosť simulovanej EPROM, zvyšné dáta sa ignorujú. Ak je naopak tento súbor menší, chýbajúce dáta sa nahradia hodnotou 00H.

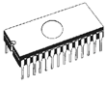

- <F6> Vypnutie/ zapnutie zvukovej signalizácie. Ak je zvuková signalizácia aktívna, v ľavom hornom rohu ie indikovaná značkou "e".
- <F2> Uloženie nastavených parametrov programu. Pri spustení programu odpadá opätovnom nutnosť nastavovania potrebných parametrov.

## *Verzia BATCH*

Syntax pre použitie SIM02R v dávkovom súbore :

#### SIM02R [options] [filename]

Meno súboru, obsah ktorého chcete poslať do filename simulátora. Ak má súbor rozšírenie HEX, jeho obsah je interpretovaný programom SIM02R ako vo formáte INTEL HEXa, inak je chápaný ako súbor binárny.

/Axxx -To isté ako pre rezidentnú verziu.

- EPROM typ. <type> = 2716, 2732, 2764, 27128, /S<type> -27256. 27512. 27010. 27020 (27040).
- BYTE konfigurácia,  $x = 1,2,3,4$  pre odpovedajúce /CBx -HW simulátory.
- /CWxy -Word konfigurácia, xy = 21, 43 pre odpovedajúce HW simulátory, kde x- označuje high byte a y low byte.
- /B, /H -Download formát - binary/Intel HEX. Táto voľba je potrebná, ak pre súbor v tvare HEXa používate iné rozšírenie, ako .HEX, resp. ak chcete súbor s rozšírením .HEX downloadovať ako binárny.
- Aktivácia/deaktivácia signálu RESET; x = číslo /Rx, /Nx -(čísla) HW simulátora (napr. /R1 pre RESET HW #1, /N123 pre NORESET HW #1, #2 a #3).
- **/NOERASE** Potlačenie mazania obsahu SIMEPROM-02aLV pred HEX downloadom.
- /NOMSG-Potlačenie výpisu sprievodných správ okrem chybových hlásení.
- /Ovvv -Negativny offset pre download INTEL HEX formátom (yyy - hodnota negatívneho offsetu v hexadecimálnom tvare napr. /OE0000).
- /P<seq> -Download. sekvencia, <seq> -
	- \*L. = Reset ON, Download, Reset OFF
		- L. = Download. Reset OFF
		- \*L = Reset ON. Download
		- $L =$  Download
- /Txyyzw -(E)PROM descriptor,
	- Z W  $\overline{\mathsf{L}}$  akt. úroveň sign. CE (možné hodnoty sú L alebo H) akt. úroveň sign. OE (možné hodnoty sú L alebo H) - počet pinov (možné hodnoty sú 24, 28, 32) - rozloženie pinov (E - EPROM, P - PROM)

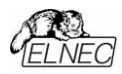

 $default = (S27512 / C. R1 / P1 / TF2811)$ 

HEX downloadu predchádza automatické vymazanie simulátora, ktoré môžete v BATCH verzii potlačiť použitím parametra /NOERASE. Túto službu možno využiť v prípade, ak chcete do simulátora načítať viac ako jeden súbor v niektorom z HEX formátov. Pre tento prípad odporúčame použiť nasledovnú postupnosť:

SIM02R /R1 SIM02R file1 hex SIM02R file2.hex /NOERASE

#### **SIM02R/N1**

Ovládací program SIM02R do verzie 2.00 pracuje iba s logickým simulátorom v konfiguráciách BYTE alebo Word, s obmedzením priradenia jednotlivých HW simulátorov do logických zostáv typu Word:

- LS#1 môžu tvoriť len HW#1 a HW#2.
- $\bullet$  I S#2 môžu tvoriť len HW#3 a HW#4

Ovládací program SIM02R nerobí transformáciu segmentov pre rozšírený HEXa formát súboru. Adresa pre download sa vypočíta len ako : (segment shl 4)+offset. V prípade, že Váš prekladač generuje inú, ako pre simulátor potrebnú adresu, použite konvertor HEXBIN2, dodávaný na distribučnej diskete v katalógu \UTIL a ovládaciemu programu poskytnite binárny formát súboru pre download.

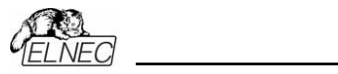

# Špecifikácia

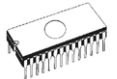

## **SIMEPROM-01B - technická** *öpecifik·cia*

## *PodporovanÈ obvody*

- EPROM/PROM: NMOS/CMOS, rada 27xxx a 27Cxxx od 2KByte (2716) po 64Kbyte (27512) s 8 bitovou datovou zbernicou
- EEPROM: NMOS/CMOS, rada 28xxx, 28Cxxx, 27EExxx od 2KByte (2816) po 32KByte (28256) s 8 bitovou datovou zbernicou
- EPROM/PROM/EEPROM od 64KByte po 128KByte so 16 bitovou datovou zbernicou (2x SIMEPROM-01B s redukciou pre word EPROM)

## *Kompatibilita*

- reakcia na zmenu adresy : max. 120ns
- reakcia na CE\ do L : max. 120ns
- reakcia na OE\ do L : max. 60ns
- reakcia na OE\, CE\ do H: max. 10ns
- kompatibilita vstupov: 74HCT
- kompatibilita výstupov 74HC
- · podpora low voltage EPROM od 2.5V, ak je simulátor napájaný z externého zdroja. Platí pre simulátory zo sériovým číslom 29641 a vyššie.

#### Vzťah medzi napájacím napätím simulovanej EPROM a  $r$ ýchlosťou simulátora

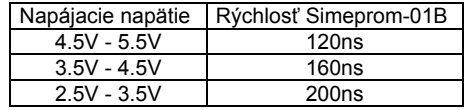

## $\check{\mathbf{C}}$ *innosti so simulátorom*

- download
- ovládanie RESET v emulovanom systéme

## *Činnosti s buffrom*

- view/edit, find/replace
- fill/copy, move, byte swap, word/dword split
- checksum (byte, word)
- print
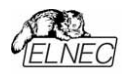

## Rýchlosť downloadu

• vybratý typ EPROM 27512, PC386/DX33 : 4 sekundy

#### Akceptované formáty súborov

- binary
- HEX: Intel. Intel EXT. Motorola S. MOS. Exormax. Tektronix. ASCII-Space-HEX

### Požiadavky na PC

- · IBM PC AT alebo vyšší, min. 512 KB RAM
- · Hard disk, 2 MB voľného miesta
- · Operačný systém: DOS  $3.2$ a vvšší. Windows 3.x/95/98/Me/NT/2000/XP
- $\bullet$  CD drive"
- · voľný štandardný paralelný port (ako pre tlačiareň)

#### **Všeobecné**

- · napájanie: 7..15V DC, max.100mA alebo z aplikácie 5V +-10%
- · spotreba: 80 mA max
- · RESETovací obvod: max. 20V, max. 100mA
- · rozmery: 132x66x30 [mm]
- · váha: cca 100q
- · prostredie: kancelárske
- · teplotný rozsah: 5 až 40°C
- · vlhkosť 20%..80%, nekondenzujúca

#### Obsah dodávky

- · simulátor SIMEPROM-01B s 28 žilovým emulačným káblom, ukončeným emulačnou päticou
- · prepojovací kábel medzi PC a simulátorom
- · precízna 28 pinová pätica, nasunutá na emulačnú päticu
- · precízna 24 pinová pätica
- · návod na obsluhu a použitie
- CD s ovládacím programom
- · registračná karta
- · prepravný obal

#### V cene simulátora je tiež zahrnuté:

- · bezplatná poradenská služba (hot line)
- · nárok na bezplatné nové verzie programového vybavenia

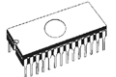

## SIMEPROM-02aLV - technická *öpecifik·cia*

#### *Verzie*

- · 020/120, ekvivalentná EPROM/EEPROM/PROM 27C020-120ns
- 040/85, ekvivalentná EPROM/EEPROM/PROM 27C040-

#### *PodporovanÈ obvody*

- EPROM/PROM: NMOS/CMOS, rada 27xxx a 27Cxxx od 2KByte (2716) po 512KByte (27040/274001) s 8 bitovou datovou zbernicou v DIL aj PLCC púzdre
- EEPROM: NMOS/CMOS, rada 28xxx, 28Cxxx, 27EExxx od 2KByte (2816) po 512KByte (28040) s 8 bitovou datovou zbernicou v DIL aj PLCC púzdre
- EPROM/PROM/EEPROM od 64KByte po 1MByte so 16 bitovou datovou zbernicou (2x SIMEPROM-02aLV s redukciou pre word EPROM) v DIL aj PLCC púzdre
- rozsah napájacieho napätia simulovanej EPROM/EEPROM/PROM od 2.5V do 5.5V

#### *Kompatibilita*

- reakcia na zmenu adresy : max. 85 ns (max. 120 ns)
- reakcia na CE\ do L : max. 85 ns (max. 120 ns)
- reakcia na OE\ do L : max. 45 ns (max. 60 ns)
- reakcia na OE\, CE\ do H: max. 10 ns (max. 20 ns)
- kompatibilita vstupov :74F (74HCT)
- kompatibilita výstupov : 74AC (74HC)
- podpora low voltage EPROM od 2.5V, ak je simulátor napájaný z externého zdroja.

Pozn.: údaje v zátvorkách platia pre verziu 020/120

#### Vzťah medzi napájacím napätím simulovanej EPROM a  $r$ ýchlosťou simulátora.

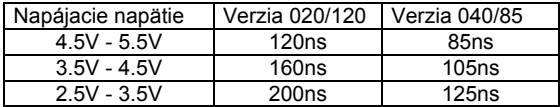

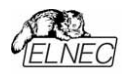

#### Parametre ochranného obvodu simulačnej pätice

- · chráni všetky piny SIMEPROM-02aLV proti elektrostatickým výbojom (ESD) aj vyrovnávacím prúdom
- · spĺňa parametre ochrany proti ESD podľa IEC1000-4-2 (ochrana 15kV vzduchom, 8kV kontaktne)
- · eliminuie vyrovnávacie prúdy do 2.5A

## Činnosti so simulátorom

- heolnwob •
- · ovládanie RESET v emulovanom systéme

#### Činnosti s buffrom

- · view/edit, find/replace
- · fill/copy, move, byte swap, checksum
- $\bullet$  print

#### Akceptované formáty súborov

- binary
- · HEX: Intel, Intel EXT, Motorola S, MOS, Exormax, ASCII-SPACE-HEX

#### Rýchlosť downloadu

- · nastavený typ 27020, paralelný prenos, PC386/40MHz: 12 sekúnd
- · nastavený typ 27020, sériový prenos, 115200 Bd, PC386/40MHz: 28 sekúnd

### Požiadavky na PC

- · IBM PC AT a vvššie, min. 512 KB RAM
- $\bullet$  DOS  $3.2$ a vvšší. Windows 3.x alebo Windows 95/98/Me/NT/2000/XP
- · voľný štandardný paralelný port (ako pre tlačiareň) alebo voľný sériový port RS232
- · CD drive, hard disk 2 MB voľný priestor

#### **Všeobecné**

- napájanie: 10..15V DC, max. 350mA alebo z aplikácie 5V +- $10%$
- · spotreba: max. 350 mA (max.200 mA)
- · RESETovací obvod: max. 20V, max. 100mA
- · sériová linka má galvanické oddelenie max. 250V DC
- · rozmery: 132x66x30 [mm] bez pripojených káblov
- · váha: cca 150g

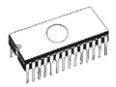

- · prostredie: kancelárske
- · teplotný rozsah: 5 až 40°C
- · vlhkosť 20%..80%, nekondenzujúca

#### Poznámka ·

Údaj v zátvorke platí pre verziu 020/120

#### Obsah dodávky

- · simulátor SIMEPROM-02aLV s 32 žilovým emulačným káblom, ukončeným emulačnou päticou
- · modul sériovej komunikácie SIMEPROM-02aLV (zahŕňa qalvanické oddelenie)
- · prepojovací kábel medzi PC a simulátorom pre paralelný aj sériový prenos
- · precízna 32 pinová pätica, nasunutá na emulačnú päticu
- · precízna 28 pinová pätica
- · precízna 24 pinová pätica
- · sieťový adaptér, 12V DC/500 mA
- · návod na obsluhu a použitie
- · CD s ovládacím programom
- · registračná karta
- · prepravný obal

#### V cene simulátora je tiež zahrnuté

- · bezplatná poradenská služba (hot line)
- · nárok na bezplatné nové verzie programového vybavenia

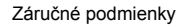

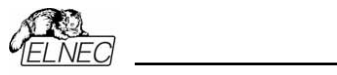

# $Záručné podmienky$

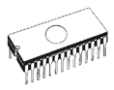

Firma ELNEC s.r.o. Prešov, Slovensko poskytuje záruku na bezchybnú funkciu zariadenia tri roky odo dňa nákupu. Ak bude simulátor uznaný ako chybný, firma ELNEC alebo autorizované servisné stredisko ho bezplatne opraví, alebo vymení chybné časti. Na vymenené časti a celý výrobok poskytujeme záruku len na zvyšok pôvodnej záručnej lehoty.

Pre poskytnutie záručnej opravy je nutné preukázanie dátumu predaja dokladom o zaplatení alebo dodacím listom. Záručná lehota 3 rokov (rozšírená záruka) sa týka len tých majiteľov (koncových zákazníkov) simulátora SIMEPROM, ktorí majú potvrdenie o obdržaní rozšírenej záručnej lehoty (viď. poznámka nižšie). Pre ostatných zákazníkov platí 6 mesačná záručná lehota.

Záruka sa nevzťahuje na bežné opotrebovanie, ani na akékoľvek mechanické poškodenie. Rovnako sa záruka nevzťahuje na výrobky, ktoré boli používané mimo pôvodného určenia, poškodené neodbornou manipuláciou, chybnou inštaláciou, alebo živelnou udalosťou. Záruka nie je poskytovaná ani na výrobky, do ktorých bol vykonaný akýkoľvek zásah neautorizovanou osobou.

Zariadenie na opravu je potrebné dodať v pôvodnom balení s kompletným príslušenstvom, s kópiou dokladu o zakúpení. spolu **s písomným popisom poruchy**. Popis závady v opodstatnených prípadoch doplňte i popisom okolností, pri ktorých sa chyba vyskytuje:

- verzia ovládacieho programu simulátora
- · prostredie s ohľadom na možné rušenie (kancelárske, laboratórne, priemyselné...)
- popis HW vášho PC: názov, typ, rýchlosť PC, typ printer portu (integrovaný na HGC karte, multi I/O karta, karta radiča diskov ...), I/O rýchlosť
- · popis SW vášho PC: typ a verzia operačného systému, použitá nadstavba OS (Shell, Commander, Windows ...). prítomnosť rezidentných programov

Ak reklamáciu zašlete bez popisu poruchy, budeme musieť účtovať čas, potrebný na jej zistenie. Taktiež neručíme za správne vybavenie reklamácie, ak simulátor nebude doručený s príslušenstvom a chyba sa nenachádza v samotnom zariadení.

*Pri neoprávnených reklamáciách účtujeme manipulačný poplatok*.

Platba na pozáručné opravy závisí od nákladov na opravené/vymenené dielce, potrebného času opravy a dopravných nákladov. Firma ELNEC alebo distribútor má právo určiť, či bude výrobok opravovaný alebo vymenený a rozhodnúť o poskytnutí záručnej alebo pozáručnej opravy.

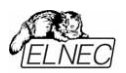

#### Poznámka:

Potvrdenie "Rozšírená záruka" obdrží každý zákazník, *ktor˝ sa zaregistruje u firmy ELNEC zaslanÌm ˙plne vyplnenej registračnej karty poötou, faxom alebo e-mailom najneskÙr do 4 t˝ûdňov od zak˙penia zariadenia. Obratom*  od nás obdržíte potvrdenie "Rozšírená záruka" s Vašim *registračn˝m čÌslom. Riziko za nedoručenie registračnej karty k n·m nesie z·kaznÌk. Registračn· karta je s˙časťou dod·vky zariadenia. Ak by z akÈhokoľvek dÙvodu v*  zásielke chýbala, kópiu karty nájdete v prílohe tohoto *n·vodu.* 

Záručný aj pozáručný servis zabezpečuje výrobca:

!: **ELNEC s. r. o.**, Poöta 5, P. O. Box 22, SK - 08005 Preöov, Slovensko  $^{\circ}\text{m}: +42151/77$  34 328, 77 31 007, fax 77 32 797 [http://www.elnec.sk/,](http://www.elnec.sk/) elnec@elnec.sk

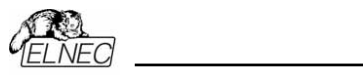

# Príloha

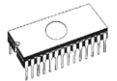

## Príloha A - zjednodušené zapojenie resetovacieho obvodu

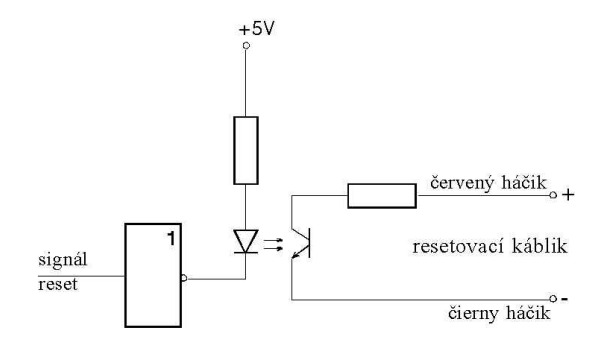

Príloha

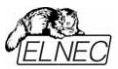

# Príloha B - bezpečnostné opatrenia

#### Bezpečnostné manipuláciu opatrenia pre **SO** simulátorom. zamerané na ochranu pred ich elektrickým poškodením.

Simulátor môže byť pri manipulácii elektricky poškodený buď elektrostatickým výbojom, alebo prechodom vyrovnávacích prúdov. Dodržujete prosím nasledujúce opatrenia, prípadne ich ekvivalentv:

- · Pred prácou so simulátorom sa dotknite väčšieho kovového. prípadne aj uzemneného predmetu.
- · Nikdy sa nedotýkajte vývodov simulačnej pätice, pokiaľ nie ste si jstý nulovým potenciálom svojej osoby voči simulátoru. Toto upozornenie platí samozrejme aj pre všetky obvody vnútri simulátora a tiež pre vývody prepojovacieho kábla.
- · Ochrannú špongiu zo simulačnej pätice dávajte dole len v nevyhnutnom prípade.
- · Pri pripájaní simulátora k inému zariadeniu sa uistite, že medzi zemami oboch zariadení je nulový potenciál. Optimálne je samostatné prepojenie zemí hrubším vodičom.
- · Počas pripájania by simulátor aj zariadenie, ku ktorému ho pripájate, mali byť vypnuté. Tento postup je vhodné dodržiavať aj pri pripájaní simulátora k PC.

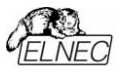

**X--------------**

# Príloha C - registračná karta

Ak v zásielke z nejakého dôvodu chýba registračná karta, prosím, pošlite nám priamo kópiu nižšieuvedenei registračnej karty, prípadne všetky informácie v karte uvedené akoukoľvek formou. Dovoľujeme si upozorniť, že bez platnej registrácie u firmy ELNEC (do 4 týždňov od zakúpenia programátora) platí na programátory iba štandardná, 6 mesačná záručná lehota.

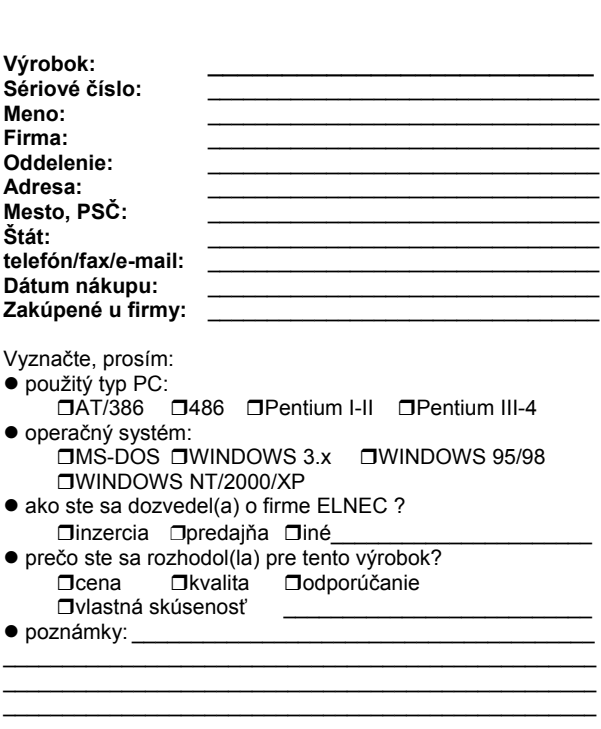